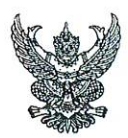

# บันทึกข้อความ

เรื่อง ประกาศมาตรการในการใช้ทรัพย์สินของทางราชการของมหาวิทยาลัยเทคโนโลยีราชมงคลพระนคร เรียน หัวหน้าหน่วยงานในสังกัดมหาวิทยาลัยเทคโนโลยีราชมงคลพระนคร

้ด้วยมหาวิทยาลัยเทคโนโลยีราชมงคลพระนคร ได้ออกประกาศมาตรการในการใช้ ทรัพย์สินของทางราชการของมหาวิทยาลัยเทคโนโลยีราชมงคลพระนคร เพื่อเป็นแนวทางปฏิบัติการใช้ ทรัพย์สินของทางราชการในมหาวิทยาลัยเป็นไปอย่างมีประสิทธิภาพ คุ้มค่า เกิดประโยชน์สูงสุด

จึงเรียนมาเพื่อทราบ และแจ้งให้บุคลากรในหน่วยงานทุกคนทราบและถือปฏิบัติต่อไป

(นายณัฐวรพล รัชสิริวัชรบุล) อธิการบดีมหาวิทยาลัยเทคโนโลยีราชมงคลพระนคร

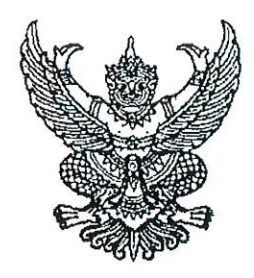

ประกาศมหาวิทยาลัยเทคโนโลยีราชมงคลพระนคร เรื่อง มาตรการในการใช้ทรัพย์สินของทางราชการของมหาวิทยาลัยเทคโนโลยีราชมงคลพระนคร

ด้วยเห็นควรปรับปรุงมาตรการในการใช้ทรัพย์สินของทางราชการของมหาวิทยาลัยเทคโนโลยี ราชมงคลพระนคร ให้มีความเหมาะสมมากยิ่งขึ้น

อาศัยอำนาจตามความในมาตรา ๒๔ และมาตรา ๒๗ แห่งพระราชบัญญัติมหาวิทยาลัย เทคโนโลยีราชมงคล พ.ศ. ๒๕๔๘ จึงยกเลิกประกาศมหาวิทยาลัยเทคโนโลยีราชมงคลพระนคร เรื่อง มาตรการในการใช้ทรัพย์สินของทางราชการของมหาวิทยาลัยเทคโนโลยีราชมงคลพระนคร ประกาศ ณ วันที่ ๑๑ เมษายน พ.ศ. ๒๕๖๕ จึงออกประกาศมาตรการในการใช้ทรัพย์สินของทางราชการ เพื่อเป็นแนวทาง ปฏิบัติการใช้ทรัพย์สินของทางราชการของเจ้าหน้าที่ในมหาวิทยาลัย เป็นไปอย่างมีประสิทธิภาพ คุ้มค่า และ เกิดประโยชน์สูงสุด ไว้ดังต่อไปนี้

ข้อ ๑ มาตรการกำหนดแนวทางปฏิบัติ

- ๑.๑ การใช้ทรัพย์สินของทางราชการให้คำนึงประโยชน์ของทางราชการเป็นหลัก
- ๑.๒ การใช้ทรัพย์สินของทางราชการให้เกิดความคุ้มค่าก่อเกิดประโยชน์สูงสุดของ ทางราชการ
- ๑.๓ การใช้ทรัพย์สินของทางราชการให้ยึดหลักความประหยัด
- ๑.๔ การใช้ทรัพย์สินของทางราชการให้ช่วยกันดูแลและบำรุงรักษาทรัพย์สินของ ทางราชการ
- ๑.๕ ไม่ใช้ทรัพย์สินของทางราชการเพื่อประโยชน์ส่วนตน
- ๑.๖ ผู้บังคับบัญชาตามลำดับชั้นต้องกำกับ ดูแล ให้คำแนะนำ เจ้าหน้าที่ปฏิบัติงาน มาตรการใช้ทรัพย์สินของทางราชการของมหาวิทยาลัยเทคโนโลยีราชมงคล พระนคร

ข้อ ๒ ข้อปฏิบัติการใช้ทรัพย์สินของทางราชการ

๒.๑ การรักษาและการใช้ทรัพย์สินของทางราชการอย่างประหยัด และไม่เบียดบัง ทรัพย์สินของทางราชการ เพื่อประโยชน์ส่วนตนหรือผู้อื่น เจ้าหน้าที่ในมหาวิทยาลัยเทคโนโลยีราชมงคลพระนคร จะต้องไม่ใช้ทรัพย์สินของทางราชการเพื่อประโยชน์ส่วนตนหรือผู้อื่น จนเป็นเหตุให้มหาวิทยาลัยเสียหายและ เสียผลประโยชน์

๒.๒ การยืมทรัพย์สินของทางราชการไปใช้ปฏิบัติงาน จะต้องเป็นไปเพื่อประโยชน์ต่อ ทางราชการ ให้ผู้ยืมทำหลักฐานการยืมเป็นลายลักษณ์อักษร แสดงเหตุผลความจำเป็นและสถานที่ ที่จะนำ อุปกรณ์ไปใช้ และกำหนดเวลาที่ส่งคืน พร้อมระบุชื่อ ตำแหน่ง และหน่วยงานของผู้ยืมให้ชัดเจน และให้หัวหน้า หน่วยงานหรือผู้ที่มีอำนาจอนุมัติเป็นผู้อนุมัติ

/๒.๓ การคืนทรัพย์สินที่ยืม

๒.๓ การคืนทรัพย์สินที่ยืม

ผู้ยืมจะต้องนำทรัพย์สินนั้นมาคืนสภาพที่ใช้การได้เรียบร้อย หากเกิดการชำรุด เสียหาย หรือใช้การไม่ได้ หรือสูญหายไป ให้ผู้ยืมซ่อมแซมให้คงสภาพเดิมหรือรับผิดชอบชดใช้ในทุกกรณี ข้อ ๓ การเผยแพร่มาตรการการใช้ทรัพย์สินของทางราชการ

แจ้งเวียนให้กับบุคลากรทุกคนในสังกัดได้รับทราบ และถือปฏิบัติตามคู่มือการใช้ ทรัพย์สินของทางราชการแนบท้ายประกาศนี้ พร้อมนี้ได้ดำเนินการเผยแพร่ช่องทางเว็บไซต์มหาวิทยาลัย เทคโนโลยีราชมงคลพระนคร https://gad.offpre.rmutp.ac.th/web๒๕๕๘/

จึงประกาศมาเพื่อทราบและถือปฏิบัติโดยเคร่งครัด

ประกาศ ณ วันที่  $\searrow$  มีนาคม พ.ศ. ๒๕๖๗

 $\sim$ 

 $\frac{4\mu^2k^4}{4\mu}$ 

(นายณัฐวรพล รัชสิริวัชรบล) อธิการบดีมหาวิทยาลัยเทคโนโลยีราชมงคลพระนคร

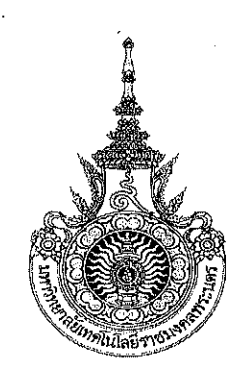

# คู่มือการปฏิบัติงานการใช้ทรัพย์สินของทางราชการ มหาวิทยาลัยเทคโนโลยีราชมงคลพระนคร

แนวทางการใช้ทรัพย์สินของทางราชการ ึกองกลาง งานอาคารสถานที่และยานพาหนะ สำนักงานอธิการบดี มหาวิทยาลัยเทคโนโลยีราชมงคลพระนคร

มหาวิทยาลัยเทคโนโลยีราชมงคลพระนคร ได้ให้ความสำคัญต่อการประเมินคุณธรรมและความ โปร่งใสในการดำเนินงานของหน่วยงานของรัฐประจำปี มาโดยตลอด และเล็งเห็นว่า ผลการประเมินที่เป็น ประโยชน์ต่อการปฏิบัติงาน ส่งเสริมมาตรการป้องกันการทุจริต การใช้ทรัพย์สินอย่างเหมาะสมคุ้มค่า และ เพื่อเป็นการปรับปรุง พัฒนา กำกับควบคุมดูแล ตรวจสอบและติดตามผล ในเรื่องการใช้ทรัพย์สินของราชการ ให้เป็นไปตามกฎหมาย ระเบียบ คำสั่ง ข้อบังคับที่เกี่ยวข้อง จึงได้มีการจัดทำคู่มือการใช้ทรัพย์สินของ ้มหาวิทยาลัยขึ้น เพื่อทราบและถือเป็นแนวทางในการปฏิบัติงาน

ทางผู้จัดทำ หวังเป็นอย่างยิ่งว่า คู่มือการใช้ทรัพย์สินของราชการฉบับนี้ จะเกิดประโยชน์สูงสุด ต่อผู้ปฏิบัติงาน

> ึกองกลาง งานอาคารสถานที่และยานพาหนะ กุมภาพันธ์ 2567

# สารบัญ

 $\hat{\boldsymbol{\beta}}$ 

 $\hat{\mathcal{A}}$ 

 $\ddot{\phantom{0}}$ 

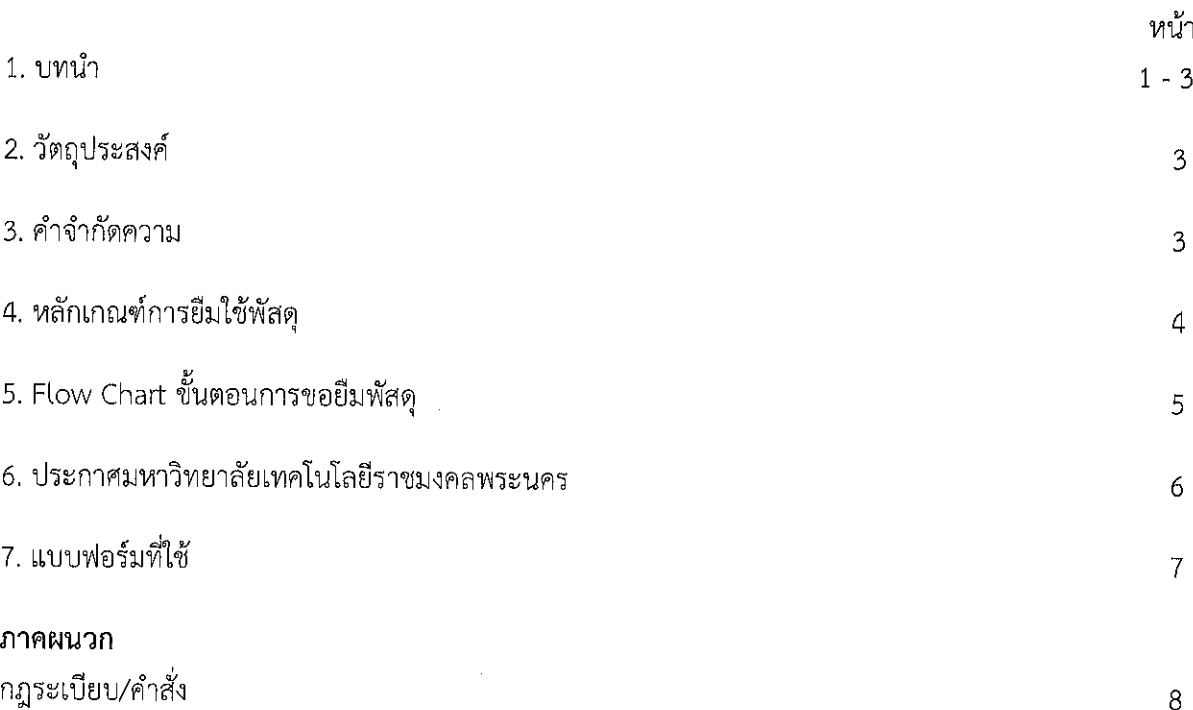

 $\bar{z}$ 

### คู่มือการปฏิบัติงาน การใช้ทรัพย์สินของทางราชการ

#### 1. บทนำ

เพื่อให้เป็นไปตามระเบียบกระทรวงการคลังว่าด้วยการจัดซื้อจัดจ้างและการบริหารพัสดุภาครัฐ พ.ศ. 2560 มหาวิทยาลัยเทคโนโลยีราชมงคลพระนคร จึงได้กำหนดแนวทางการปฏิบัติในการขอยืมทรัพย์สินของ ราชการไปใช้ ปฏิบัติงานขึ้น โดยมีสาระสำคัญ ดังนี้

ทรัพย์สินของราชการ หรือทรัพย์สินของรัฐ หมายถึง ทรัพย์สินของแผ่นดินและสาธารณสมบัติ ของ แผ่นดินตามประมวลกฎหมายแพ่งและพาณิชย์ ซึ่งเป็นพัสดุที่อยู่ในความครอบครองดูแลของส่วนราชการ หรือ หน่วยงานนั้น ๆ และต้องมีการบริหารพัสดุตามพระราชบัญญัติการจัดซื้อจัดจ้างและการบริหารพัสดุภาครัฐ พ.ศ.2560 หมวด 13 การบริหารพัสดุ

มาตรา 112 ให้หน่วยงานของรัฐจัดให้มีการควบคุมและดูแลพัสดุที่อยู่ในความครอบครอง ให้มี การใช้ และการบริหารพัสดุที่เหมาะสม คุ้มค่า และเกิดประโยชน์ต่อหน่วยงานของรัฐมากที่สุด

มาตรา 113 การดำเนินการตามมาตรา 113 ซึ่งรวมถึงการเก็บ การบันทึก การเบิกจ่าย การยืม การตรวจสอบ การบำรุงรักษา และการจำหน่ายพัสดุ ให้เป็นไปตามระเบียบที่รัฐมนตรีกำหนด

ระเบียบกระทรวงการคลัง ว่าด้วยการจัดซื้อจัดจ้างและการบริหารพัสดุภาครัฐ พ.ศ.2560 ส่วนที่ 2 การยืม

ข้อ 207 การให้ยืม หรือนำพัสดุไปใช้ในกิจการ ซึ่งมิใช่เพื่อประโยชน์ของทางราชการจะกระทำ มิได้

ข้อ 208 การยืมพัสดุประเภทใช้คงรูป ให้ผู้ยืมทำหลักฐานการยืมเป็นลายลักษณ์อักษรแสดง เหตุผล และกำหนดวันส่งคืน โดยมีหลักเกณฑ์ ดังต่อไปนี้

(1) การยืมระหว่างหน่วยงานของรัฐ จะต้องได้รับอนุมัติจากหัวหน้าหน่วยงานของรัฐ ผู้ให้ยืม

(2) การให้บุคคลยืมใช้ภายในสถานที่ของหน่วยงานของรัฐเดียวกัน จะต้องได้รับอนุมัติจาก หัวหน้า หน่วยงานซึ่งรับผิดชอบพัสดุนั้น แต่ถ้ายืมไปใช้นอกสถานที่ของหน่วยงานของรัฐจะต้องได้รับอนุมัติจาก หัวหน้า หน่วยงานของรัฐ

ข้อ 209 ผู้ยืมพัสดุประเภทใช้คงรูป จะต้องนำพัสดุนั้นมาส่งคืนในสภาพที่ใช้การได้เรียบร้อย หากเกิด ชำรุดเสียหาย หรือใช้การไม่ได้ หรือสูญหายไป ให้ผู้ยืมจัดการแก้ไขซ่อมแซมให้คงสภาพเดิม โดยเสีย ค่าใช้จ่าย ของตนเอง หรือชดใช้เป็นพัสดุประเภท ชนิด ขนาด ลักษณะและคุณภาพอย่างเดียวกัน หรือชดใช้เป็น เงินตาม ราคาที่เป็นอยู่ในขณะยืม โดยมีหลักเกณฑ์ ดังนี้

(1) ราชการส่วนกลาง และราชการส่วนภูมิภาค ให้เป็นไปตามหลักเกณฑ์ที่กระทรวง การคลัง กำหนด

(2) ราชการส่วนท้องถิ่น ให้เป็นไปตามหลักเกณฑ์ที่กระทรวงมหาดไทย กรุงเทพมหานคร หรือ เมือง พัทยา แล้วแต่กรณีกำหนด

(3) หน่วยงานของรัฐอื่น ให้เป็นไปตามหลักเกณฑ์ที่หน่วยงานของรัฐนั้นกำหนด

ข้อ 210 การยืมพัสดุประเภทใช้สิ้นเปลืองระหว่างหน่วยงานของรัฐ ให้กระทำได้เฉพาะเมื่อ หน่วยงาน ของรัฐผู้ยืมมีความจำเป็นต้องใช้พัสดุนั้นเป็นการรีบด่วน จะดำเนินการจัดหาได้ ไม่ทันการและ หน่วยงานของรัฐ ผู้ให้ยืมมีพัสดุนั้น ๆ พอที่จะให้ยืมได้ โดยไม่เป็นการเสียหายแก่หน่วยงานของรัฐของตน และให้ มีหลักฐานการ ยืมเป็นลายลักษณ์อักษร ทั้งนี้โดยปกติหน่วยงานของรัฐผู้ยืมจะต้องจัดหาพัสดุเป็นประเภท ชนิด และปริมาณ เช่นเดียวกันส่งคืนให้หน่วยงานของรัฐผู้ให้ยืม

ข้อ 211 เมื่อครบกำหนดยืม ให้ผู้ให้ยืมหรือผู้รับหน้าที่แทนมีหน้าที่ติดตามทวงพัสดุที่ให้ยืม ไปคืน ภายใน 7 วันนับแต่วันครบกำหนด

#### มาตรการในการใช้ทรัพย์สินของทางราชการของมหาวิทยาลัยเทคโนโลยีราชมงคลพระนคร

ข้อ 1 มาตรการกำหนดแนวทางปฏิบัติ

1.1 การใช้ทรัพย์สินของทางราชการให้คำนึงประโยชน์ของทางราชการเป็นหลัก

1.2 การใช้ทรัพย์สินของทางราชการให้เกิดความคุ้มค่าก่อเกิดประโยชน์สูงสุดของทางราชการ

1.3 การใช้ทรัพย์สินของทางราชการให้ยึดหลักความประหยัด

1.4 การใช้ทรัพย์สินของทางราชการให้ช่วยกันดูแลและบำรุงรักษาทรัพย์สินของทางราชการ

1.5 ไม่ใช้ทรัพย์สินของทางราชการเพื่อประโยชน์ส่วนตน

1.6 ผู้บังคับบัญชาตามลำดับชั้นต้องกำกับ ดูแล ให้คำแนะนำ เจ้าหน้าที่ปฏิบัติงานมาตรการใช้ ทรัพย์สินของทางราชการของมหาวิทยาลัยเทคโนโลยีราชมงคลพระนคร

ข้อ 2 ข้อปฏิบัติการใช้ทรัพย์สินของทางราชการ

2.1 การรักษาและการใช้ทรัพย์สินของทางราชการอย่างประหยัด และไม่เบียดบังทรัพย์สินของ ทางราซการ เพื่อประโยชน์ส่วนตนหรือผู้อื่น เจ้าหน้าที่ในมหาวิทยาลัยเทคโนโลยีราชมงคลพระนคร จะต้องไม่ใช้ ทรัพย์สินของทางราชการเพื่อประโยชน์ส่วนตนหรือผู้อื่น จนเป็นเหตุให้มหาวิทยาลัยเสียหายและเสียผลประโยชน์

2.2 การยืมทรัพย์สินของทางราชการไปใช้ปฏิบัติงาน จะต้องเป็นไปเพื่อประโยชน์ต่อทาง ราชการ ให้ผู้ยืมทำหลักฐานการยืมเป็นลายลักษณ์อักษร แสดงเหตุผลความจำเป็นและสถานที่ ที่จะนำอุปกรณ์ไป ใช้ และกำหนดเวลาที่ส่งคืน พร้อมระบุชื่อ ตำแหน่ง และหน่วยงานของผู้ยืมให้ชัดเจน และให้หัวหน้าหน่วยงาน หรือผู้ที่มีอำนาจอนุมัติเป็นผู้อนุมัติ

2.3 การคืนทรัพย์สินที่ยืม ผู้ยืมจะต้องนำทรัพย์สินนั้นมาคืนสภาพที่ใช้การได้เรียบร้อย หากเกิด การชำรุดเสียหาย หรือใช้การไม่ได้ หรือสูญหายไป ให้ผู้ยืมซ่อมแซมให้คงสภาพเดิมหรือรับผิดชอบชดใช้

ข้อ 3 การเผยแพร่มาตรการการใช้ทรัพย์สินของทางราชการ เพื่อให้ทุกคนในหน่วยงานได้รับ ทราบมาตรการการใช้ทรัพย์สินของทางราชการของมหาวิทยาลัย

ผู้ยืม หมายถึง บุคลากรที่ได้ปฏิบัติงานในมหาวิทยาลัยเทคโนโลยีราชมงคลพระนคร ได้แก่ ึคณาจารย์ เจ้าหน้าที่ และลูกจ้าง รวมทั้งบุคคลภายนอกซึ่งยืมพัสดุไปพื่อใช้ประโยชน์ของมหาวิทยาลัย

ผู้ให้ยืม หมายถึง อธิการบดี รองอธิการบดี ผู้อำนวยการ หรือผู้ที่ได้รับมอบอำนาจ

#### 2. วัตถุประสงค์

1 เพื่อให้มหาวิทยาลัยและหน่วยในสังกัดทราบหลักเกณฑ์และวิธีปฏิบัติในการใช้ทรัพย์สินหรือ การยืม พัสดุ ไปใช้ปฏิบัติงานให้เป็นอย่างถูกต้องและเป็นไปตามระเบียบกระทรวงการคลัง ว่าด้วยการจัดซื้อจัด จ้าง และการบริหารพัสดุภาครัฐ พ.ศ.2560 ส่วนที่ 2 การยืม รวมทั้งเพื่อส่งเสริมมาตรการการป้องกันการทุจริต โปร่งใส ตรวจสอบได้ ตลอดจนเป็นไปตามข้อกำหนดในการประเมินคุณธรรม และความโปร่งใสในการ ดำเนินงานของหน่วยงานของรัฐ

2 เพื่อเป็นแนวปฏิบัติงานสำหรับการขอยืม / คืนพัสดุของมหาวิทยาลัยเทคโนโลยีราชมงคลพระ นคร ให้ถือปฏิบัติเป็นไปในทิศทางเดียวกัน

3 เพื่อป้องกันการสูญหายของของทรัพย์สินทางราชการมหาวิทยาลัยเทคโนโลยีราชมงคล พระนคร

3. คำจำกัดความ

"ส่วนราชการเจ้าของพัสดุ" หมายถึง ส่วนราชการ/หน่วยงานที่ได้รับโอนพัสดุจากหน่วยงาน "พัสดุ" หมายถึง วัสดุ ครุภัณฑ์

"วัสดุ" หมายถึง ของใช้งานประเภทสิ้นเปลืองไป โดยมากเป็นของใช้สำนักงาน

"ครุภัณฑ์" หมายถึง ครุภัณฑ์ประเภทใช้คงรูปตามการจำแนกประเภทรายจ่ายตามงบประมาณ ที่สำนักงบประมาณกำหนด

"ผู้ยื่ม" หมายถึง คณะ/สำนัก/กอง/งาน/โครงการ ที่จัดตั้งขั้นตามกฎหมาย ระเบียบ หรือ หลักเกณฑ์ที่ส่วนราชการ หรือหน่วยงานของภาครัฐกำหนด

"ผู้ให้ยืม" หมายถึง หัวหน้าส่วนราชการเจ้าของพัสดุ หรือผู้ที่รับมอบอำนาจจากหัวหน้าส่วน ราชการเจ้าของพัสดุ

#### 4. หลักเกณฑ์การให้ยืมใช้พัสดุ

ท้ายนี้

ตามระเบียบกระทรวงการคลังว่าด้วยการจัดซื้อจัดจ้างและการบริหารพัสดุภาครัฐ พ.ศ. 2560 ได้กำหนดการยืมพัสดุเพื่อนำไปใช้ในกิจการ เพื่อประโยชน์ของทางราชการเท่านั้น โดยมีหลักเกณฑ์การยืม ดังนี้

1. ส่วนราชการเจ้าของพัสดุต้องให้ผู้ยืมใช้พัสดุได้ โดยไม่เรียกเก็บค่าตอบแทน และให้ยืมได้ คราว ละไม่เกิน 1 ปีงบประมาณ โดยต้องได้รับอนุมัติจากผู้มีอำนาจตามระเบียบกระทรวงการคลังว่าด้วยการ จัดซื้อจัด จ้างและการบริหารพัสดุภาครัฐ พ.ศ. 2560

2. ผู้ยืมจะต้องลงนามในทะเบียนคุมการยืมใช้พัสดุกับส่วนราชการเจ้าของพัสดุ ตามแบบแนบ

3. ผู้ยืมจะต้องนำพัสดุไปใช้เพื่อประโยชน์ส่วนรวม และถือเสมือนผู้ยืมเป็นเจ้าของพัสดเอง ทุกประการ โดยที่ผู้ยืมจะเป็นผู้จัดหาเจ้าหน้าที่ควบคุมการทำงานของพัสดุที่ยืมใช้เองทุกประการ

4. ผู้ยืมใช้พัสดุจะต้องนำพัสดุนั้นมาส่งคืนให้ในสภาพที่ใช้การได้เรียบร้อย หากเกิดชำรุดเสียหาย หรือใช้การไม่ได้ หรือสูญหายไป ให้ผู้ยืมจัดการแก้ไขช่อมแซมให้คงสภาพเดิมโดยเสียค่าใช้จ่ายของผู้ยืมเอง หรือ ชดใช้เป็นพัสดุประเภท ชนิด ขนาด ลักษณะ และคุณภาพอย่างเดียวกัน ในขณะยืมตามหลักเกณฑ์ที่ กระทรวงการคลังกำหนด หรือชดใช้เป็นเงินตามราคาที่เป็นอย่

5. ส่วนราชการเจ้าของพัสดุสามารถยกเลิกการให้ยืมใช้พัสดุได้ทุกเวลาหากผู้ยืมไม่สามารถ ดำเนินงานให้ประสบผลสำเร็จ หรือไม่ปฏิบัติตามสัญญายืม หรือแนวทางการให้ยืม หรือเหตุอันควรอื่น ๆ

6. ในกรณีเป็นการยืมครุภัณฑ์ เช่น คอมพิวเตอร์ ให้ใช้สัญญายืมตามหลักเกณฑ์และแนว ปฏิบัติการยืมตามหลักเกณฑ์ของส่วนราชการต้นสังกัดของส่วนราชการเจ้าของครุภัณฑ์

7. กรณีมีการยืมใช้รถราชการ ให้ถือปฏิบัติตามระเบียบกระทรวงการคลังว่าด้วยการจัดซื้อจัด จ้าง และการบริหารพัสดุภาครัฐ พ.ศ. 2560 และระเบียบสำนักนายกรัฐมนตรีว่าด้วยรถราชการ พ.ศ. 2523 และ ที่แก้ไขเพิ่มเติม

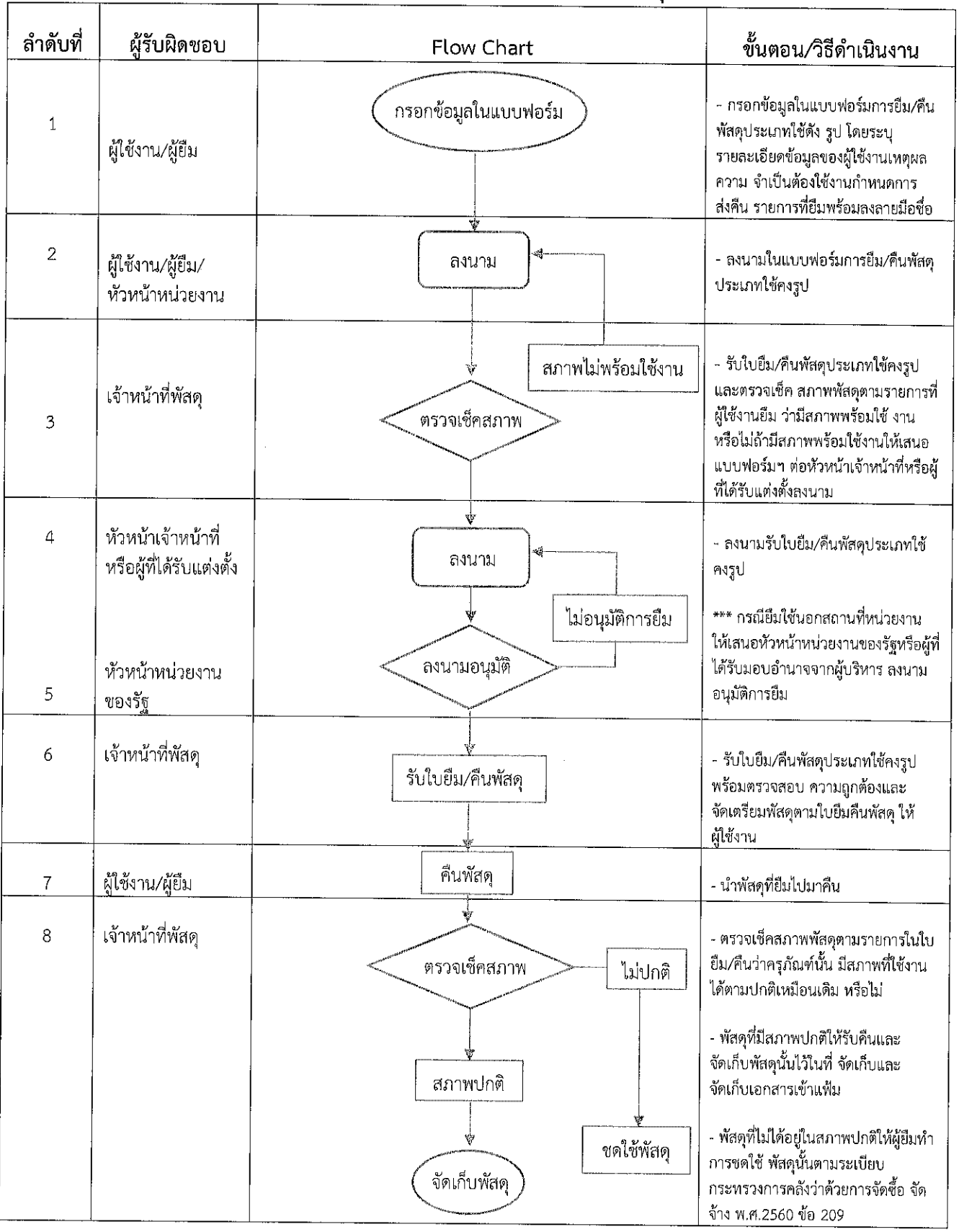

### Flow Chart ขั้นตอนการขอยืมพัสด

# แบบฟอร์มใบยืมพัสดุ

### ใบยืมพัสดุ / ครุภัณฑ์

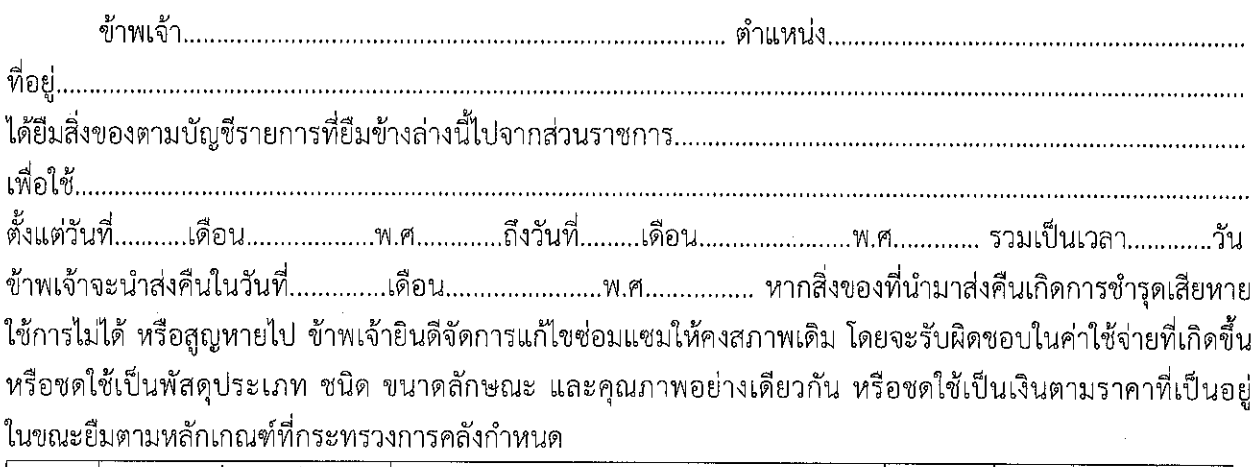

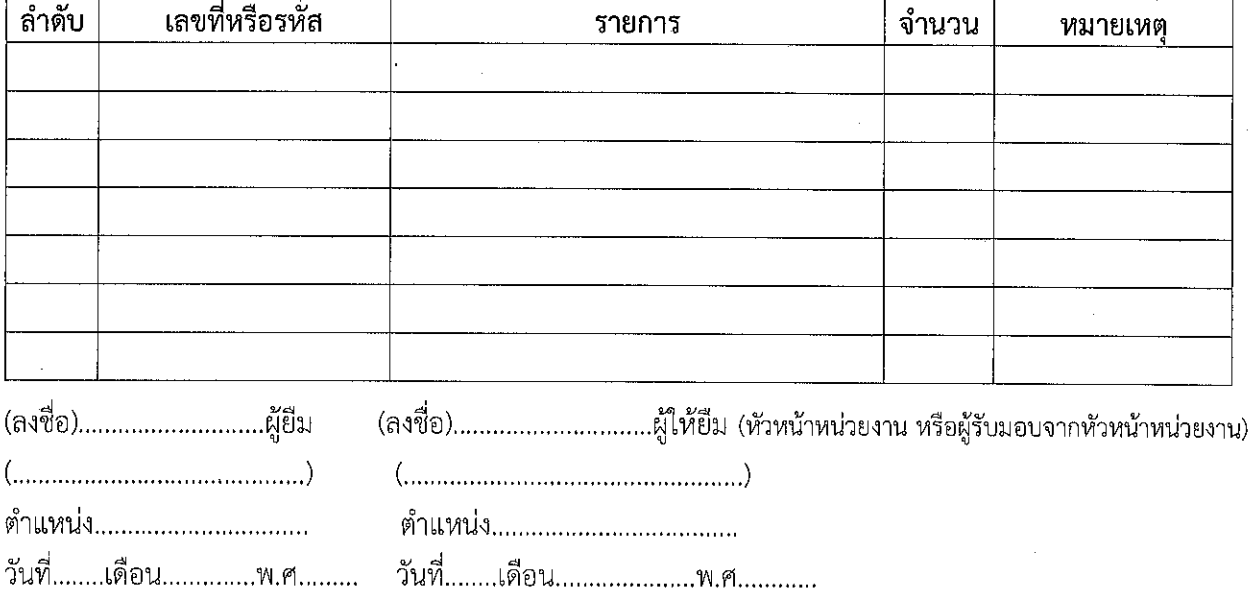

### การรับคืน พัสดุ / ครุภัณฑ์

ได้รับคืนตามรายการยืมในสภาพที่ใช้การได้เรียบร้อย และครบถ้วนตามจำนวนแล้ว

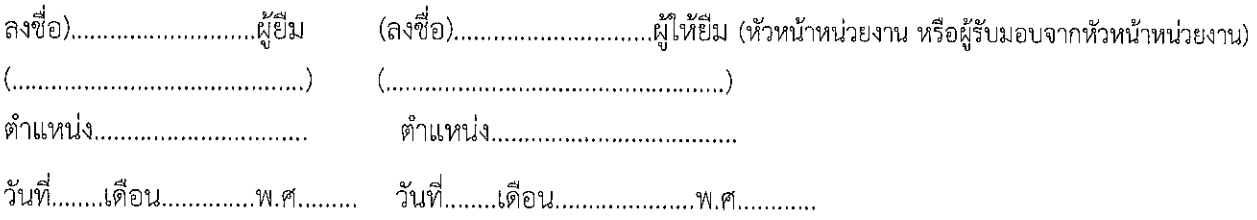

# ภาคผนวก

 $\mathcal{L}^{\text{max}}_{\text{max}}$ 

 $\label{eq:2.1} \frac{1}{\sqrt{2\pi}}\left(\frac{1}{\sqrt{2\pi}}\right)^{1/2}\left(\frac{1}{\sqrt{2\pi}}\right)^{1/2}\left(\frac{1}{\sqrt{2\pi}}\right)^{1/2}\left(\frac{1}{\sqrt{2\pi}}\right)^{1/2}\left(\frac{1}{\sqrt{2\pi}}\right)^{1/2}\left(\frac{1}{\sqrt{2\pi}}\right)^{1/2}\left(\frac{1}{\sqrt{2\pi}}\right)^{1/2}\left(\frac{1}{\sqrt{2\pi}}\right)^{1/2}\left(\frac{1}{\sqrt{2\pi}}\right)^{1/2}\left(\frac{1}{\sqrt{$ 

#### ภาคผนวก ึกภระเบียบ/คำสั่ง

# <u>ระเบียบกระทรวงการคลังว่าด้วยการจัดซื้อจัดจ้างและการบริหารพัสดุภาครัฐ พ.ศ. ๒๕๖๐</u>

ข้อ ๒๐๗ การให้ยืม หรือนำพัสดุไปใช้ในกิจการ ซึ่งมิใช่เพื่อประโยชน์ของทางราชการจะกระทำมิได้

ข้อ ๒๐๘ การยืมพัสดุประเภทใช้คงรูป ให้ผู้ยืมทำหลักฐานการยืมเป็นลายลักษณ์อักษรแสดง เหตุผลและ กำหนดวันส่ง

(๑) การยืมระหว่างหน่วยงานของรัฐ จะต้องได้รับอนุมัติจากหัวหน้าหน่วยงานของรัฐผู้ให้ยืม

(๒) การให้บุคคลยืมใช้ภายในสถานที่ของหน่วยงานของรัฐเดียวกัน จะต้องได้รับอนุมัติจาก หัวหน้าหน่วยงานซึ่งรับผิดชอบพัสดุนั้น แต่ถ้ายืมไปใช้นอกสถานที่ของหน่วยงานของรัฐ จะต้องได้รับอนุมัติจาก หัวหน้าหน่วยงานรัฐ

ข้อ ๒๐๙ ผู้ยืมพัสดุประเภทใช้คงรูปจะต้องนำพัสดุนั้นมาส่งคืนให้ในสภาพที่ใช้การได้เรียบร้อย หากเกิด ชำรุดเสียหาย หรือใช้การไม่ได้ หรือสูญหายไป ให้ผู้ยืมจัดการแก้ไขซ่อมแซมให้คงสภาพเดิม โดยเสีย ค่าใช้จ่าย ของตนเอง หรือชดใช้เป็นพัสดุประเภท ชนิด ขนาด ลักษณะและคุณภาพอย่างเดียวกัน หรือชดใช้เป็น เงินตาม ราคาที่อยู่ในขณะยืม โดยมีหลักเกณฑ์ ดังนี้

(๑) ราชการส่วนกลางและราชการส่วนภูมิภาค ให้เป็นไปตามหลักเกณฑ์ที่กระทรวงการคลัง กำหนด

(๒) ราชการส่วนท้องถิ่น ให้เป็นไปตามหลักเกณฑ์ที่กระทรวงมหาดไทย กรุงเทพมหานคร หรือ เมืองพัทยา แล้วแต่กรณี กำหนด

(๓) หน่วยงานของรัฐอื่น ให้เป็นไปตามหลักเกณฑ์ที่หน่วยงานของรัฐนั้นกำหนด

ข้อ ๒๑๐ การยืมพัสดุประเภทใช้สิ้นเปลืองระหว่างหน่วยงานของรัฐให้กระทำได้เฉพาะเมื่อหน่วยงาน ของรัฐผู้ยืมมีความจำเป็นต้องใช้พัสดุนั้นเป็นการรีบด่วน จะดำเนินการจัดหาได้ไม่ทันการ และ หน่วยงานของรัฐผู้ ให้ยืมมีพัสดุนั้น ๆ พอที่จะให้ยืมได้ โดยไม่เป็นการเสียหายแก่หน่วยงานของรัฐของตน และให้ มีหลักฐานการยืม เป็นลายลักษณ์อักษร ทั้งนี้ โดยปกติหน่วยงานของรัฐผู้ยืมจะต้องจัดหาพัสดุเป็นประเภท ชนิด และปริมาณ เช่นเดียวกันส่งคืนให้หน่วยงานของรัฐผู้ให้ยืม

ข้อ ๒๑๑ เมื่อครบกำหนดยืม ให้ผู้ให้ยืมหรือผู้รับหน้าที่แทนมีหน้าที่ติดตามทวงพัสดุที่ให้ยืมไปคืน ภายใน ๗ วัน นับแต่วันครบกำหนด

### **คู่มือการใช้งานระบบจองรถ**

การเข้าสู่ระบบ

1. ผู้ใช้เปิด Internet Browser และกรอก URL ดังนี้ http://app.rmutp.ac.th/carbooking/ แล้วกดปุ่ม Enter

app.rmutp.ac.th/carbooking/

#### หรือ เข้าระบบผ่านทางเว็บไซต์มหาวิทยาลัย <https://www.rmutp.ac.th/>

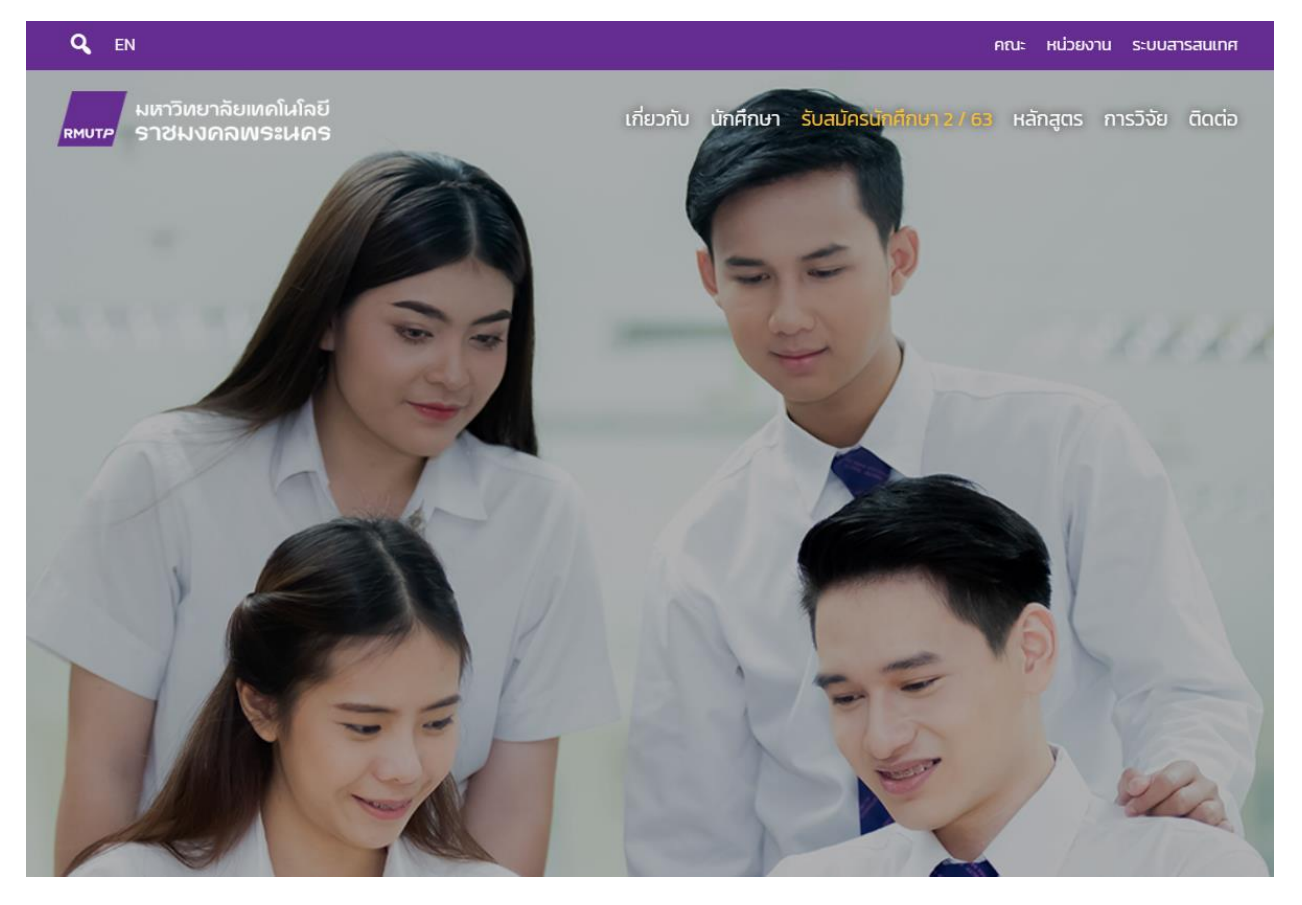

คลิกไปที่ ระบบสารสนเทศ ที่มุมบนด้านขวาของหน้าเพจ

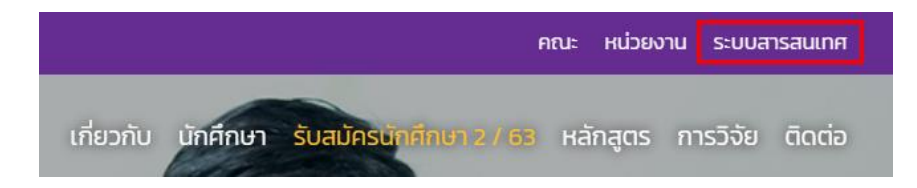

จะมาที่หน้า ระบบสารสนเทศ E-Services ดังนี้

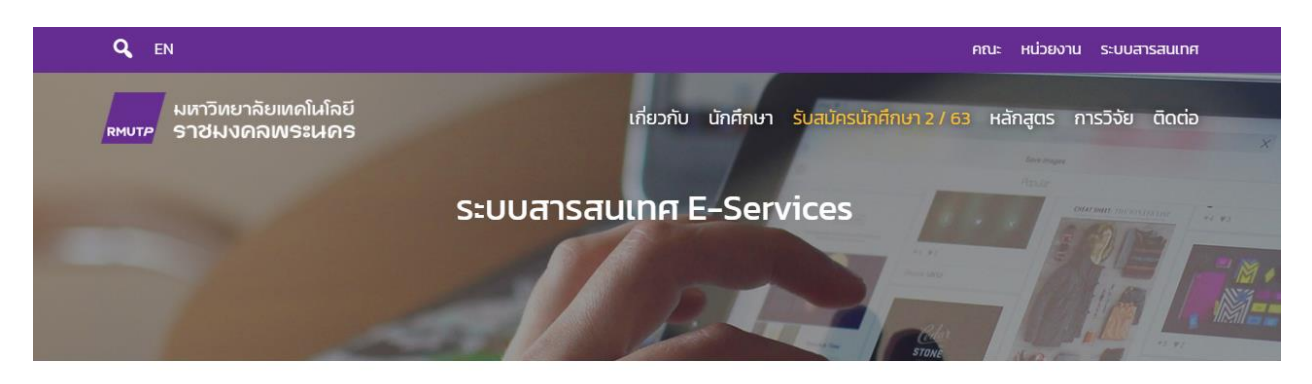

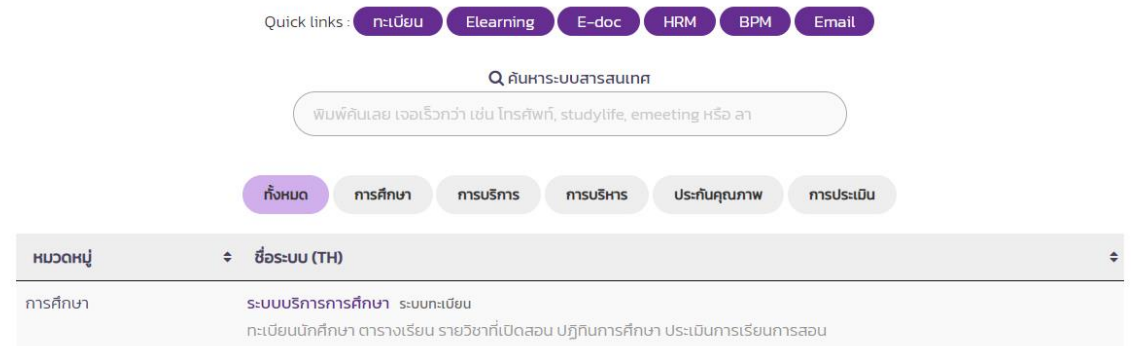

# จากนั้นให้พิมพ์ค้นหาชื่อระบบว่า ระบบจองรถ

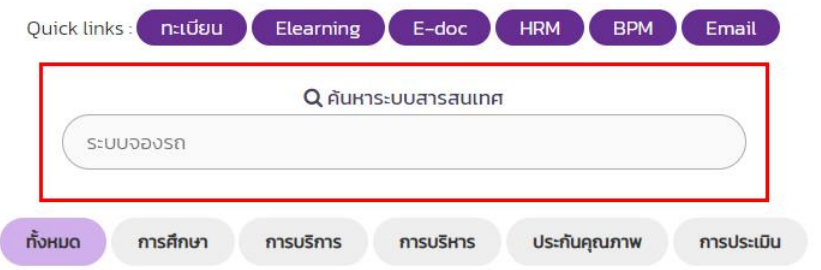

#### หน้าจอค้นหาจะแสดงผลการค้นหาระบบสารสนเทศขึ้นมาให้

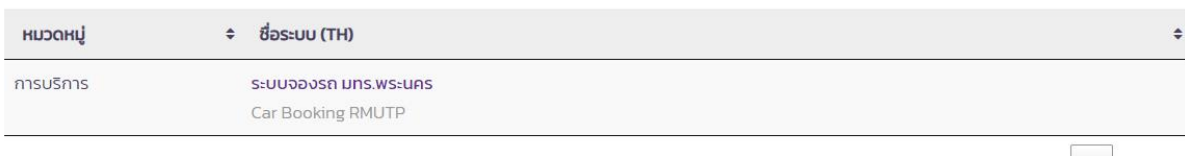

# คลิกลิ้งก์ ระบบจองรถ ที่ปรากฏขึ้น จากนั้นระบบจะนำไปสู่หน้าแรกของระบบจองรถ

# 2. จะปรากฏหน้าจอแรกของระบบ ที่จะแสดงตารางการจองรถของวันนั้น

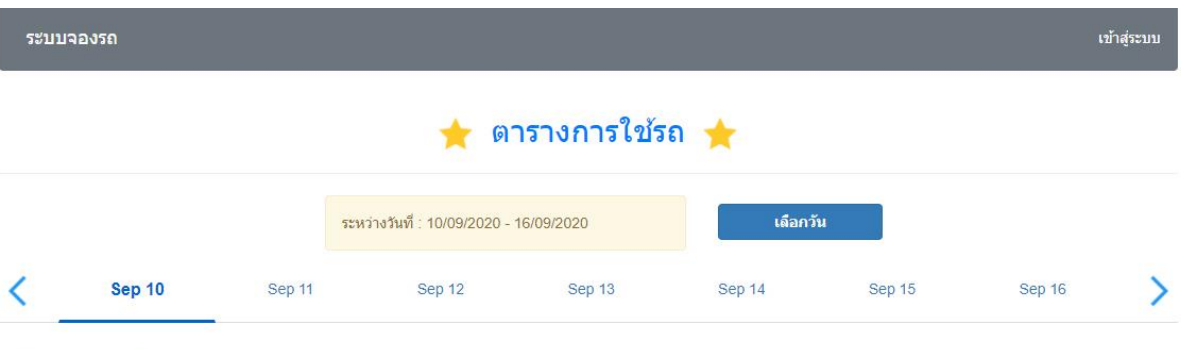

#### <mark>. ดารางการใช้รถด</mark>ู้

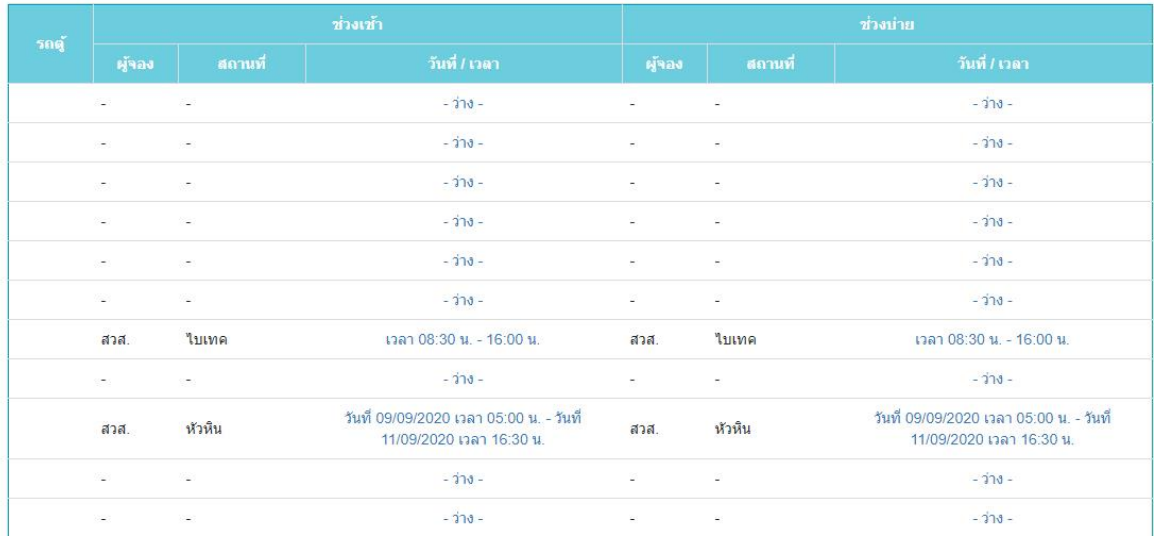

#### หน้าแรก

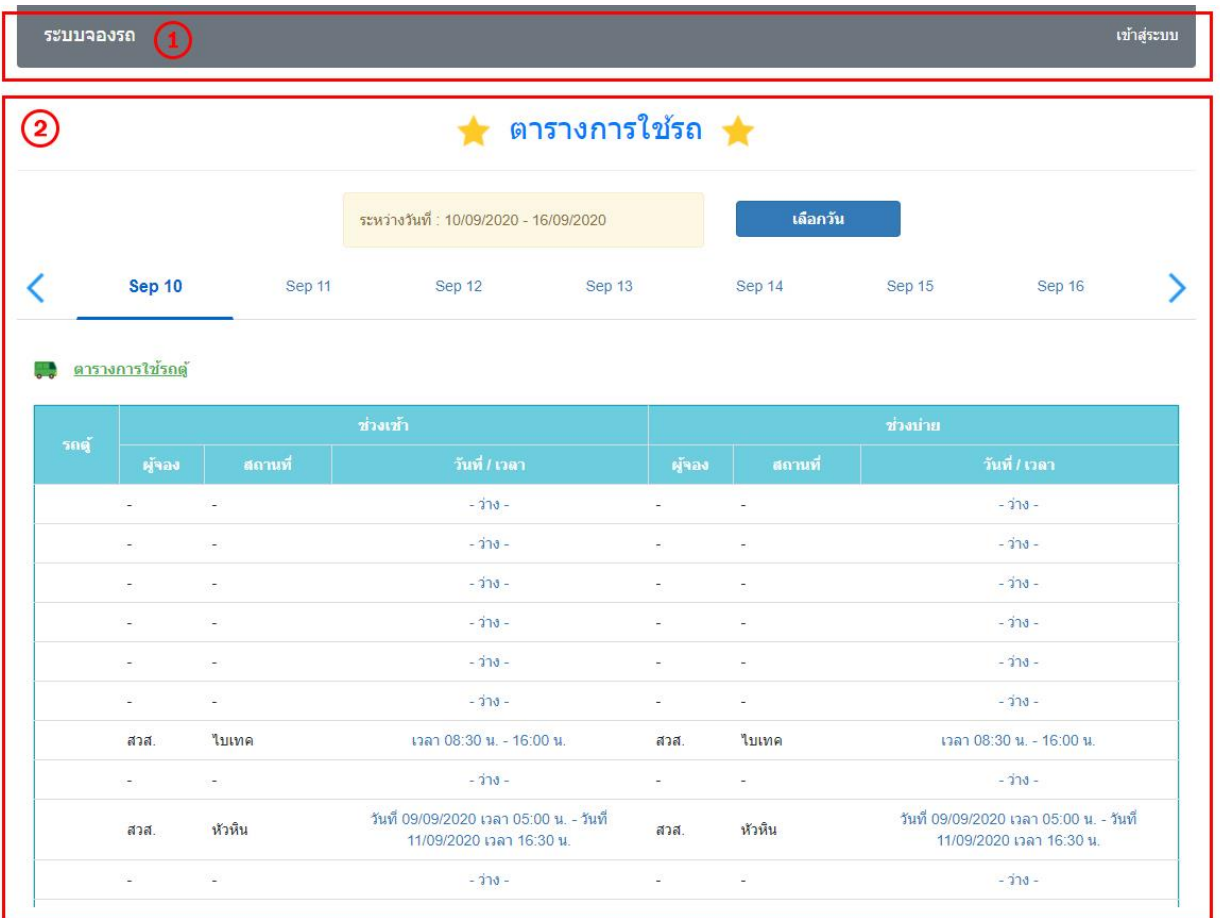

#### หน้าแรกเมื่อเข้าสู่ระบบจองรถ แบ่งส่วนการใช้งานออกเป็น 2 ส่วนโดยแบ่งเป็น

1. ส่วนเมนูการใช้งาน เป็นเมนูการใช้งานของ user ที่ใช้งานระบบ โดยแต่ละประเภทผู้ใช้งาน จะปรากฏไม่เหมือนกัน ในกรณีที่ยังไม่ทำการล๊อคอิน บนแถบเมนูทางด้านขวามือจะขึ้นเมนูให้คลิกเพื่อทำการล๊อคอิน เพื่อเข้าใช้งานในโหมดการ ใช้งานอื่นๆ

2. ส่วนแสดงผล จะเปลี่ยนแปลงแสดงผลไปตามการทำงานในแต่ละส่วน

โดยภายในหน้าแรก กรณีที่ยังไม่ทำการล๊อคอิน จะเป็นหน้าแสดงตารางการจองรถในแต่ละวัน ทั้งช่วงเช้า (8.30 น.-12.00 น.) และช่วงบ่าย (13.00 น.-16.30 น.) ของรถแต่ละคัน พร้อมระบุหน่วยงานที่ทำการจองและแสดงช่วงเวลาในการจองลง ในตาราง ผู้ใช้งานที่ยังไม่ได้ทำการล๊อคอินจะสามารถดูได้เฉพาะตารางการจองและอ่านรายละเอียดการจองได้เท่านั้น

- การแสดงตารางการจองรถ
- หากในตาราง มีคำว่า - ว่าง แสดงว่ารถคันนั้นยังไม่ถูกจองในช่วงเวลาดังกล่าว หากคลิกเข้าไปที่คำนี้ ระบบ จะนำไปสู่หน้าล๊อกอินเพื่อทำการจองรถต่อไป
- หากตารางมีชื่อสถานที่และเวลา แสดงว่ารถคันนั้นถูกจองในช่วงเวลานั้นๆแล้ว

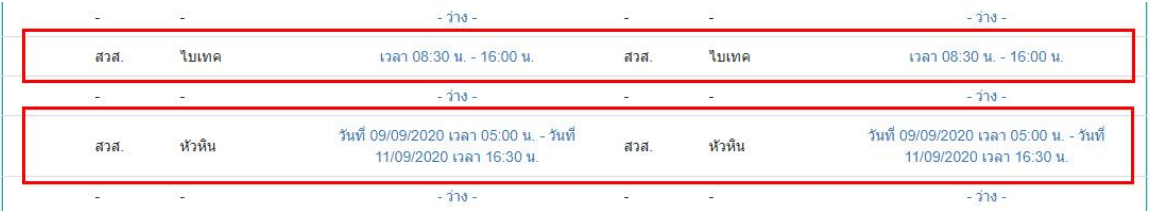

ช่วงเวลาที่ถูกจองแล้ว หากคลิกเข้าไปยังชื่อสถานที่ในตาราง ระบบจะแสดงรายละเอียดของการจองรถให้ทราบ

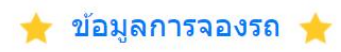

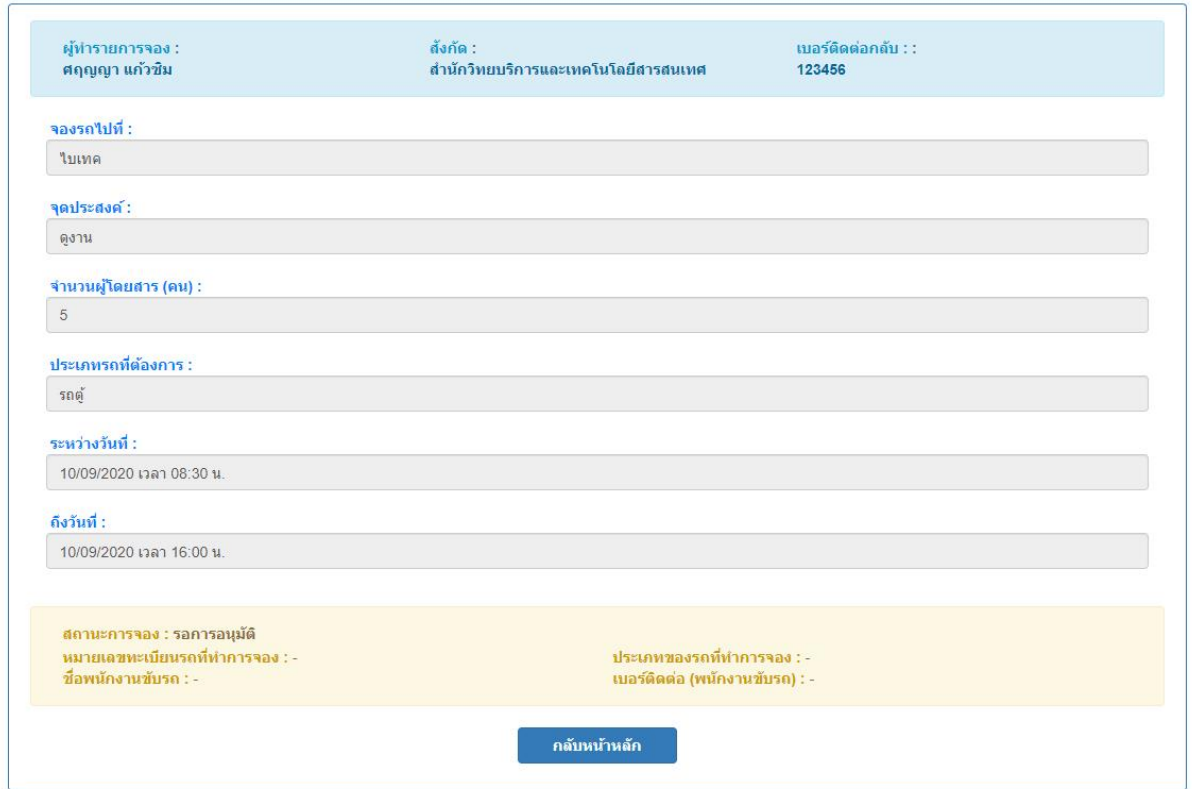

และหากรถคันนั้นได้รับการอนุมัติการจองเรียบร้อยทุกขั้นตอนแล้ว ในหน้าจอจะแสดงรายละเอียดหมายเลขทะเบียน และรายละเอียดคนขับรถให้ทราบด้วย

การเลือกวันที่

ระบบจะแสดงตารางจองรถ โดยใน 1 หน้าจอจะแสดงได้ครั้งและ 7 วัน โดยตารางของแต่ละวันจะซ่อนอยู่ภายใต้แถบ วันที่ด้านบนตาราง

#### ★ ตารางการใช้รถ

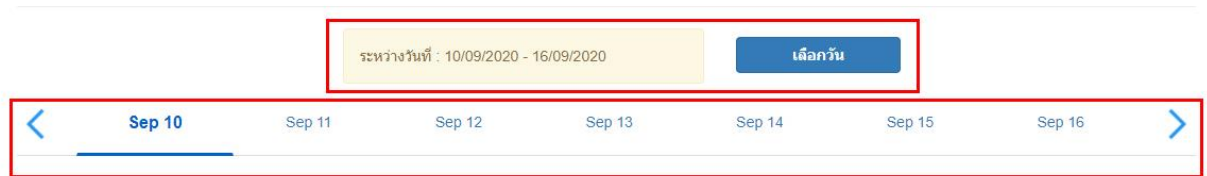

หากต้องการเปลี่ยนไปดูตารางของวันที่ต้องการภายในกรอบ 7 วันในช่องสีเหลือง ก็สามารถกดแถบวันที่ที่ต้องการได้ ทันทีเช่น จากตารางเป็นของวันที่ 10 หากคลิกที่วันที่ 11 ตารางจะแสดงของวันที่ 11 แทน ดังภาพ

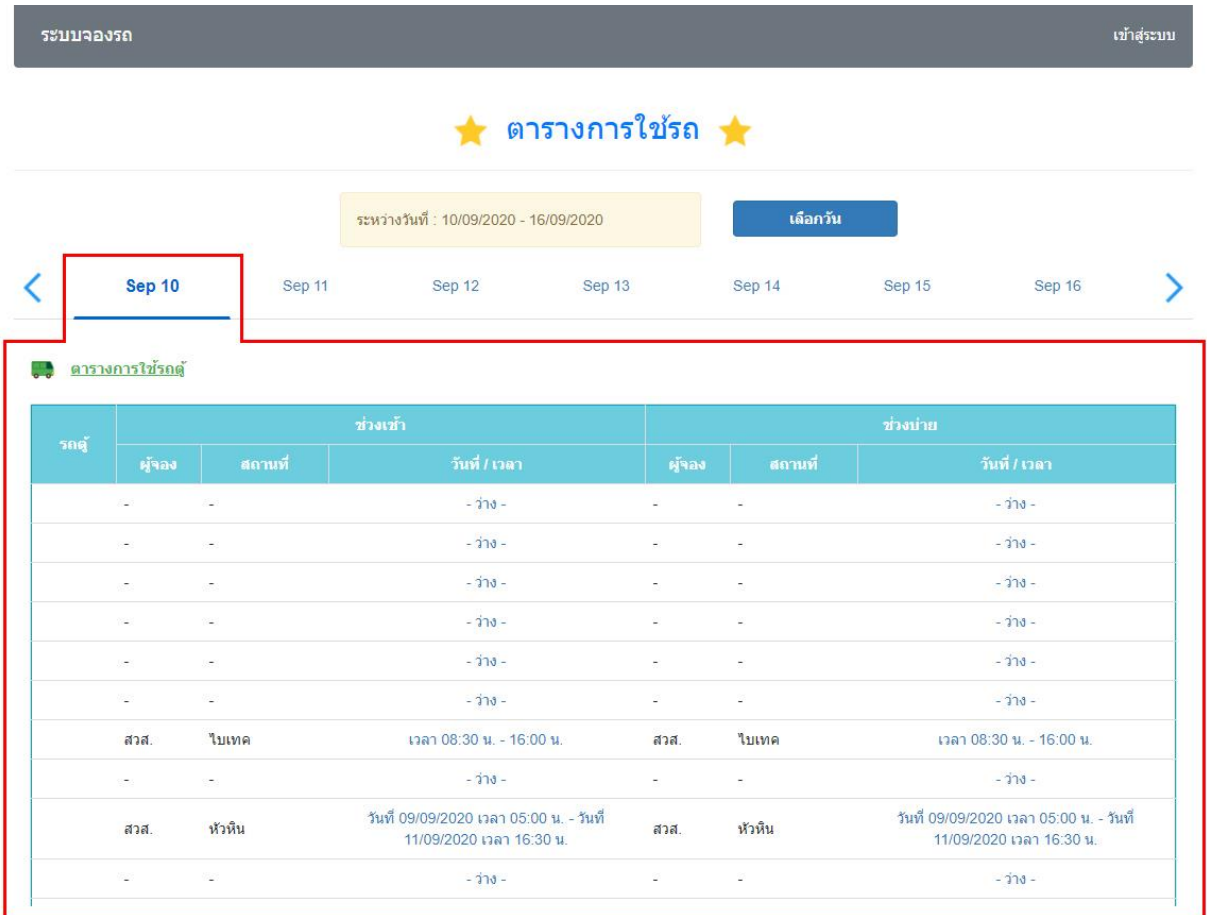

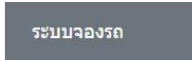

เข้าสู่ระบบ

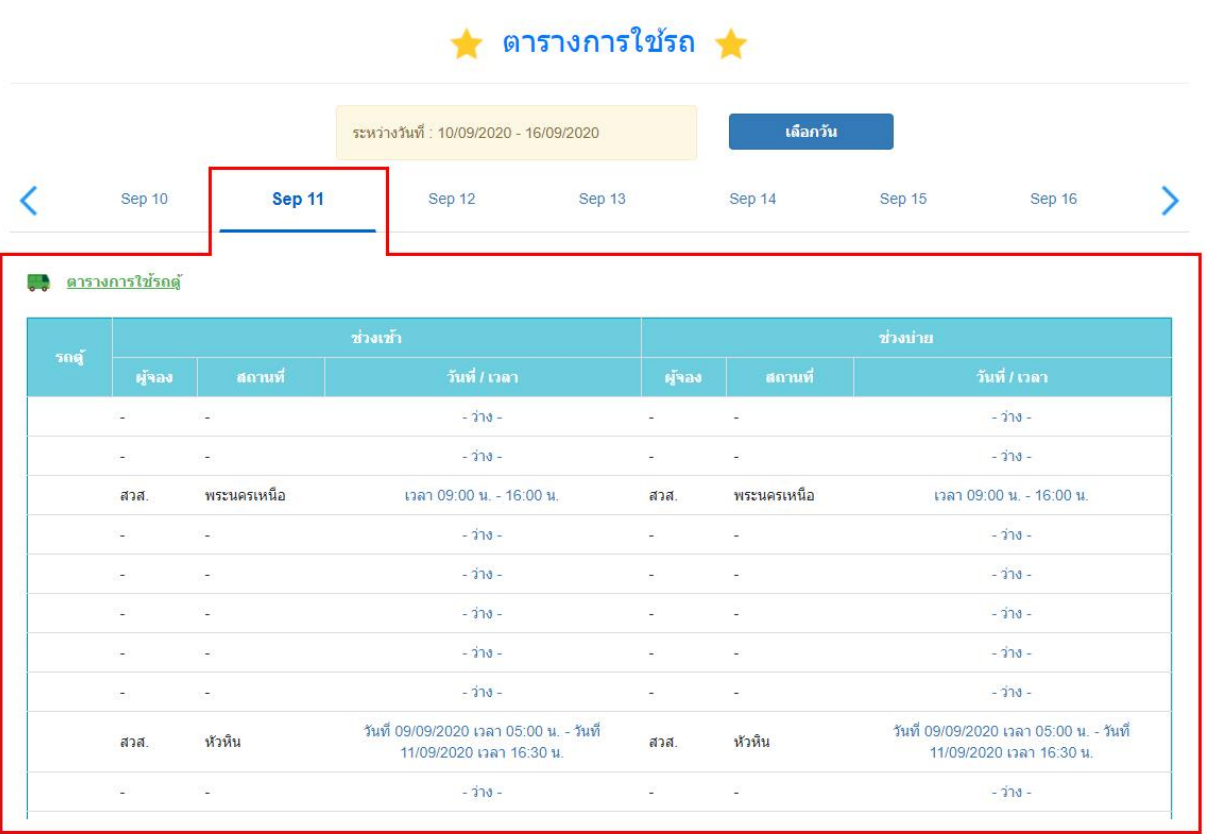

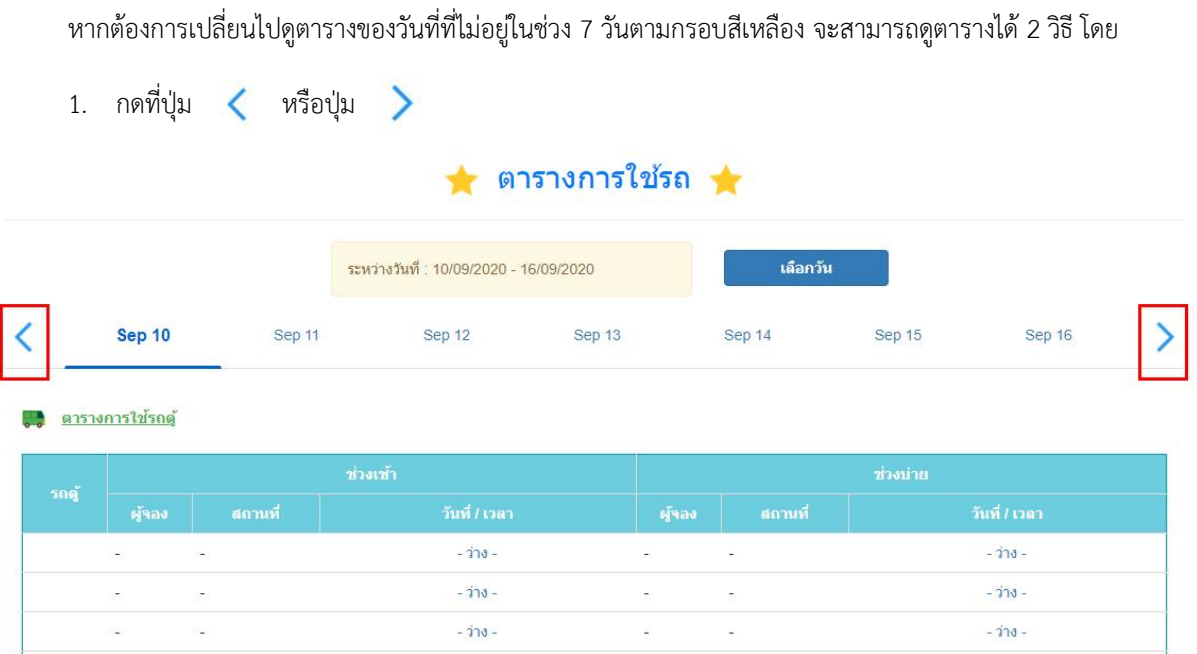

โดยที่ปุ่ม  $\, \zeta \,$  จะเป็นการดูย้อนหลังจากวันที่เริ่มหัวตารางหน้าเดิมไป 7 วัน

### ★ ตารางการใช้รถ ★

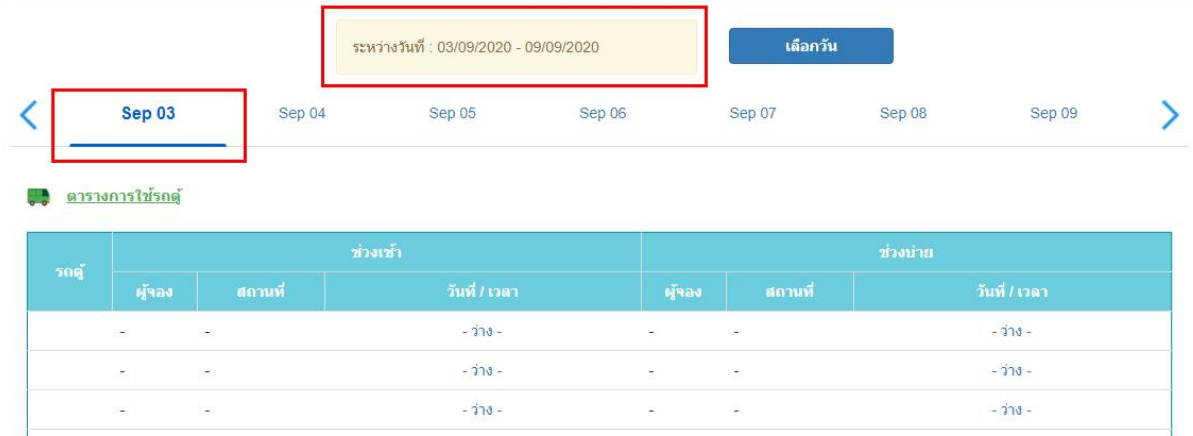

และปุ่ม จะเป็นการดูล่วงหน้าจากวันที่เริ่มหัวตารางหน้าเดิมไป 7 วัน

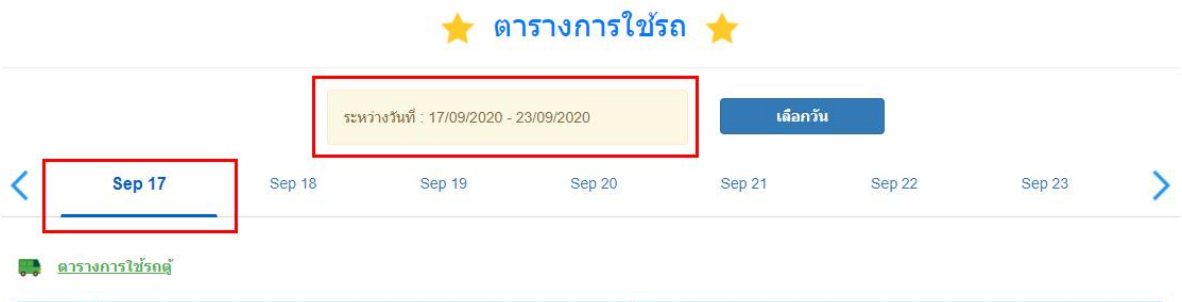

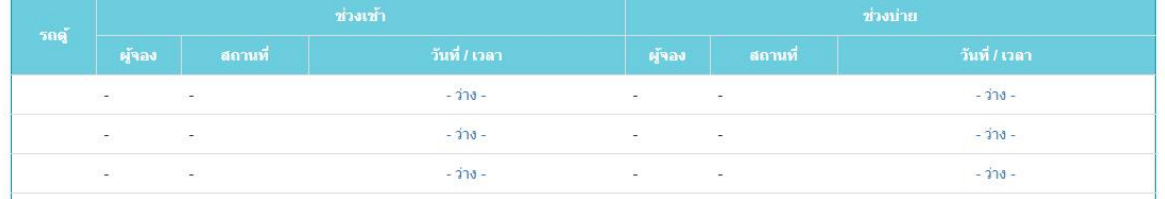

2. กดที่ปุ่ม เพื่อเลือกวันที่แบบเฉพาะเจาะจง เมื่อกดปุ่มนี้ ระบบจะน าผู้ใช้งานไปยังแถบวันที่ ดังภาพ

# กรุณาเลือกวันที่ที่ต้องการ

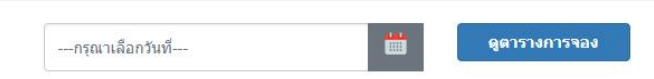

ให้กดเพื่อทำการเลือกวันที่ หลังจากเลือกวันที่แล้ว จากนั้นให้กดที่ปุ่ม ดูตารางการจอง

# กรุณาเลือกวันที่ที่ต้องการ

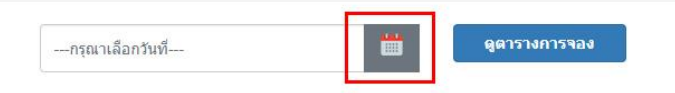

### กรุณาเลือกวันที่ที่ต้องการ

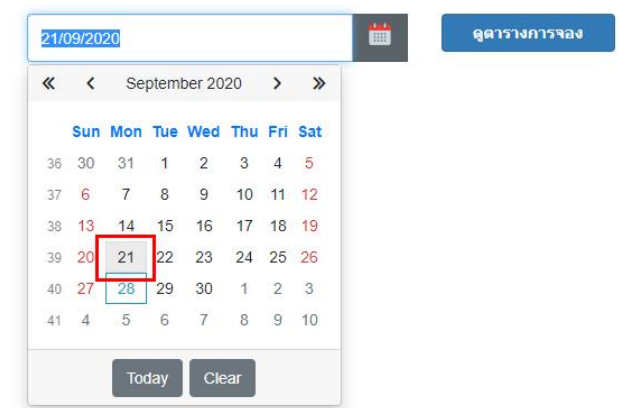

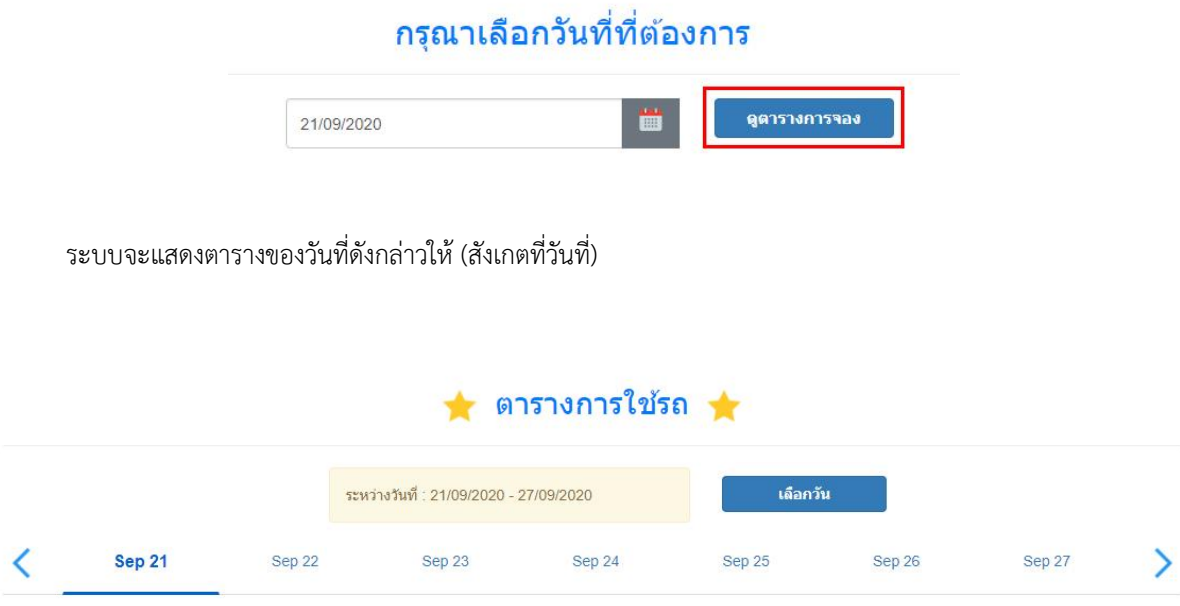

#### การล๊อคอินเข้าสู่ระบบ

หากผู้ใช้งานต้องการทำรายการจองหรือทำรายการอื่นๆนอกเหนือจากการตรวจสอบตารางการจอง ผู้ใช้งานจะต้องทำ การล๊อคอินเพื่อเข้าสู่ระบบก่อนทุกครั้ง ซึ่งในการเข้าสู่ระบบ สามารถเข้าได้ 2 วิธี

- 1. คลิกที่แถบเมนูตรงคำว่า เข้าสู่ระบบ
- 2. กดที่คำว่า -ว่าง ในตาราง

#### ระบบจะนำไปยังหน้าล๊อคอินดังภาพ

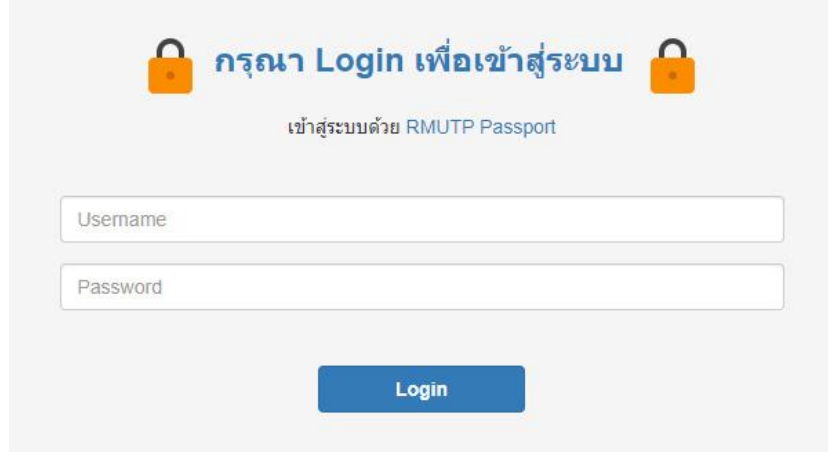

จากนั้นให้ผู้ใช้งานทำการใส่ Username และ Password จากนั้นให้กดปุ่ม Login

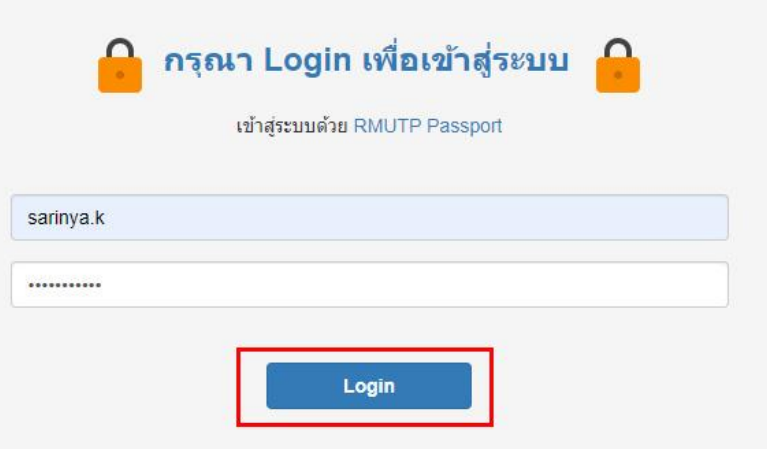

หากล๊อคอินผ่าน ระบบจะเข้าสู่โหมดการใช้งานตามกลุ่มผู้ใช้งาน โดยจะปรากฏแถบสถานะการใช้งานสีฟ้าใต้แถบเมนู และน าผู้ใช้งานไปยังหน้าการใช้งานตามหน้าที่ล๊อคอินเข้ามา

- หากคลิกผ่านเมนูล๊อคอิน ระบบจะนำผู้ใช้งานไปยังหน้า Home ในโหมดของผู้ใช้งาน
- หากคลิกผ่านคำว่า ในตารางการจองรถ ระบบจะนำผู้ใช้งานไปยังหน้า Booking เพื่อทำรายการจองต่อไป

และหาก Username ใดมีสถานะเป็นผู้อนุมัติด้วย หลังจากทำการล๊อคอินผ่านแล้ว ระบบจะขึ้นหน้าให้เลือกโหมดการใช้ งานอีกครั้ง ดังภาพ

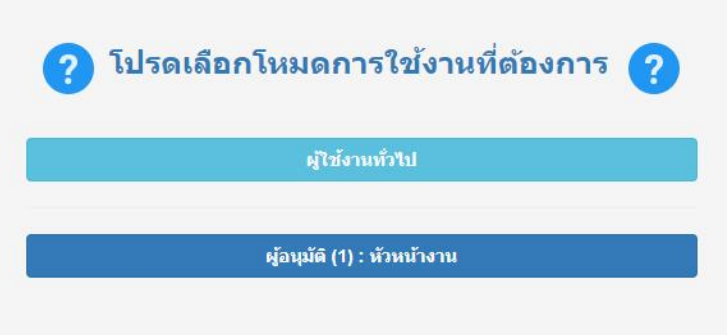

หลังจากเลือกโหมดการใช้งานแล้ว ระบบจะนำท่านเข้าสู่โหมดการใช้งานตามที่ต้องการ

ทั้งนี้ หาก Username ใด เป็นผู้อนุมัติ แต่ไม่ขึ้นหน้าเลือกโหมดการใช้งานดังกล่าว ให้แจ้งเรื่องไปยังกองกลางเพื่อขอเพิ่ม สิทธิ์การเป็นผุ้อนุมัติจากทางกองกลาง

#### **โหมดการใช้งาน : ผู้ใช้งานทั่วไป**

ในโหมดการใช้งานของผู้ใช้งานทั่วไป จะปรากฏแถบเมนูการใช้งานหลักๆ 2 ส่วน ดังนี้

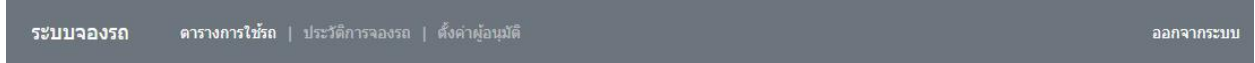

#### 1. ตารางการใช้รถ

ในหน้าจอนี้จะแสดงตารางการใช้รถ หรือตารางการจอง ซึ่งโดยรวมจะไม่แตกต่างจากตารางที่แสดงในหน้าจอตอน ก่อนล๊อคอิน ผู้ใช้งานยังสามารถคลิกเลือกเปลี่ยนวันที่เพื่อดูตารางจองตามวันที่ที่ต้องการ และสามารถกดดูรายละเอียดของการ ้จองรถในแต่ละช่วงเวลาได้ แต่สิ่งที่เพิ่มเข้ามาหลังการล๊อคอินคือ ผู้ใช้งานสามารถทำการจองรถ แก้ไขการจอง และยกเลิกการจอง ได้

#### ★ ตารางการใช้รถ ★

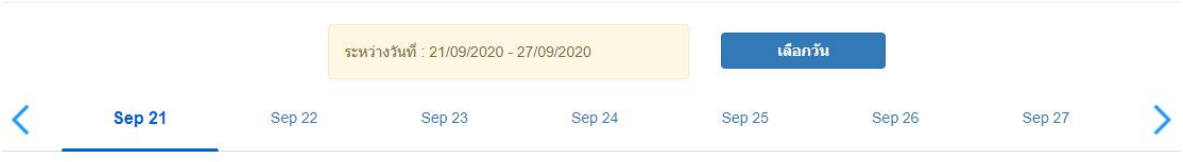

<u>. วิ ตารางการใช้รถตู้</u>

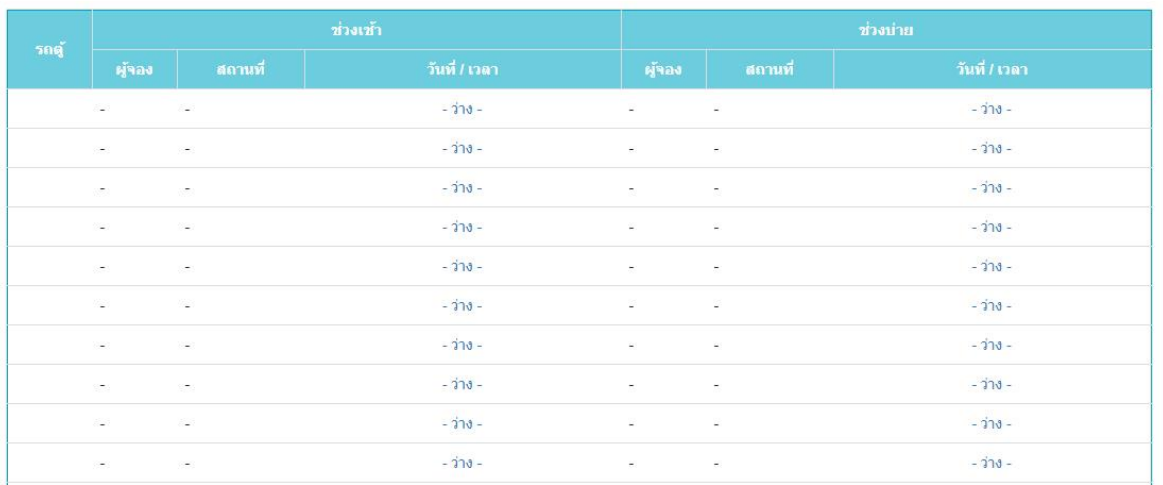

โดยหากข้อมูลการจองที่เลือกดูนั้น ผู้ใช้งานเป็นผู้ทำรายการจองเอง และการจองยังอยู่ในสถานะ รอการอนุมัติ ระบบจะ นำผู้ใช้งานไปยังหน้าแก้ไขข้อมูลการจองแทน ซึ่งหน้าดังกล่าวจะสามารถดูรายละเอียดการจองได้เช่นเดียวกัน แต่มีปุ่มสำหรับแก้ไข และยกเลิกการจองให้ด้วย

2. ประวัติการจองรถ

ในหน้าจอนี้จะแสดงตารางข้อมูลและรายละเอียดเบื้องต้นเกี่ยวกับการจองรถของผู้ใช้งานเอาไว้ พร้อมแสดงสถานะการ ้จองในปัจจุบันภายในตารางเดียว เพื่อความสะดวกในการทำการแก้ไขและติดตามสถานะการจอง

### → ประวัติการจองรถ →

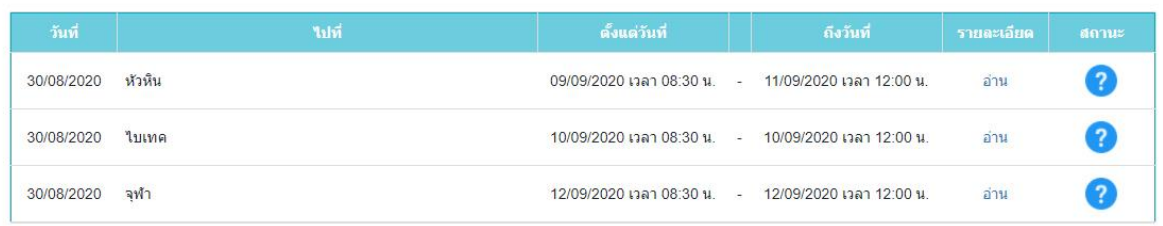

หากกดที่คำว่า อ่าน ในตาราง ระบบจะนำผู้ใช้งานไปยังหน้าแสดงรายละเอียดข้อมูลการจอง ซึ่งผู้ใช้งานจะสามารถอ่าน รายละเอียดการจองได้ และหากข้อมูลได้รับการอนุมัติแล้ว จะแสดงข้อมูลเกี่ยวกับรถที่จอง และพนักงานขับรถให้ด้วย

#### 3. ตั้งค่าผู้อนุมัติ

ในหน้าจอนี้จะใช้ในการกำหนดตัวผู้อนุมัติ ได้แก่ หัวหน้างาน และผู้อำนวยการของหน่วยงานผู้ใช้สังกัด เพื่อที่จะส่งใบคำ . ร้องขออนุญาตการใช้รถไปแจ้งเพื่อทราบและขอทำเรื่องอนุมัติ ก่อนส่งเรื่องไปสู่กองกลางต่อไป <u>โดยการกำหนดค่าในส่วนนี้ ผู้ใช้งาน</u> <u>ทุกคนต้องทำการกำหนดค่าก่อนเข้าสู่การทำรายการจองในครั้งแรก</u> เพื่อให้ระบบทราบว่าผู้อนุมัติของผู้ใช้งานดังกล่าวนั้นเป็นผู้ใด และจะสามารถส่งใบค าร้องไปยังผู้อนุมัติได้อย่างถูกต้อง

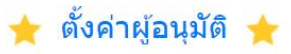

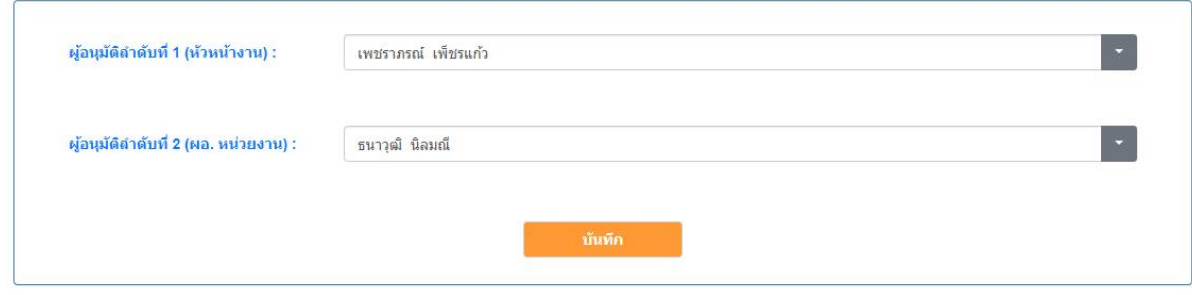

#### การจองรถ

หากผู้ใช้งานต้องการจองรถให้ทำตามขั้นตอนดังนี้

- 1. กดเลือกวันที่ตามวันที่ต้องการ ระบบจะแสดงตารางการจองของวันนั้นมาให้
- 2. ใช้เมาส์คลิกไปยังคำว่า ว่าง จุดใดก็ได้
- 3. ระบบจะแสดงหน้าจอรายการจองขึ้นมาให้ โดยวันที่เริ่มต้นการจองจะตรงกับวันที่ที่เลือกไว้ (หากล๊อคอินผ่านคำว่า ว่าง ในหน้าแรก ระบบจะพามายังหน้านี้ทันที)

#### ★ ใบขออนุญาตใช้รถส่วนกลาง ★

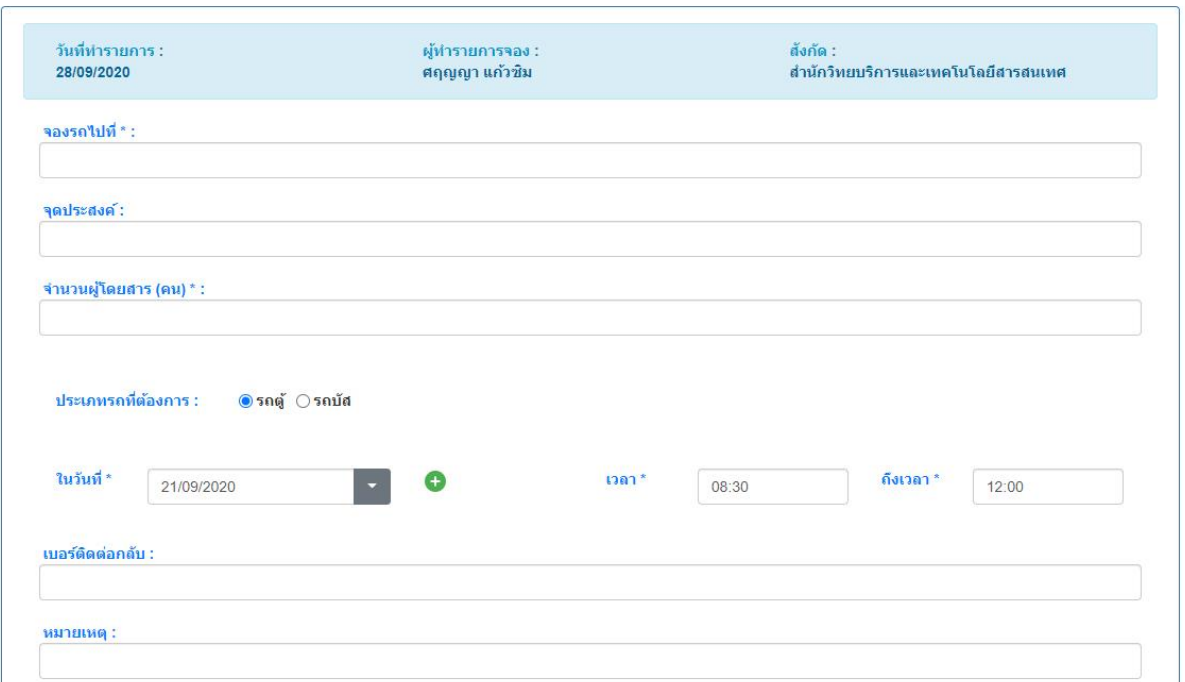

4. กรอกรายละเอียดและเลือกระยะเวลาที่ทำการจองให้เรียบร้อย จากนั้นให้ทำการกดไปที่ปุ่ม จองรถ

★ ใบขออนุญาตใช้รถส่วนกลาง ★

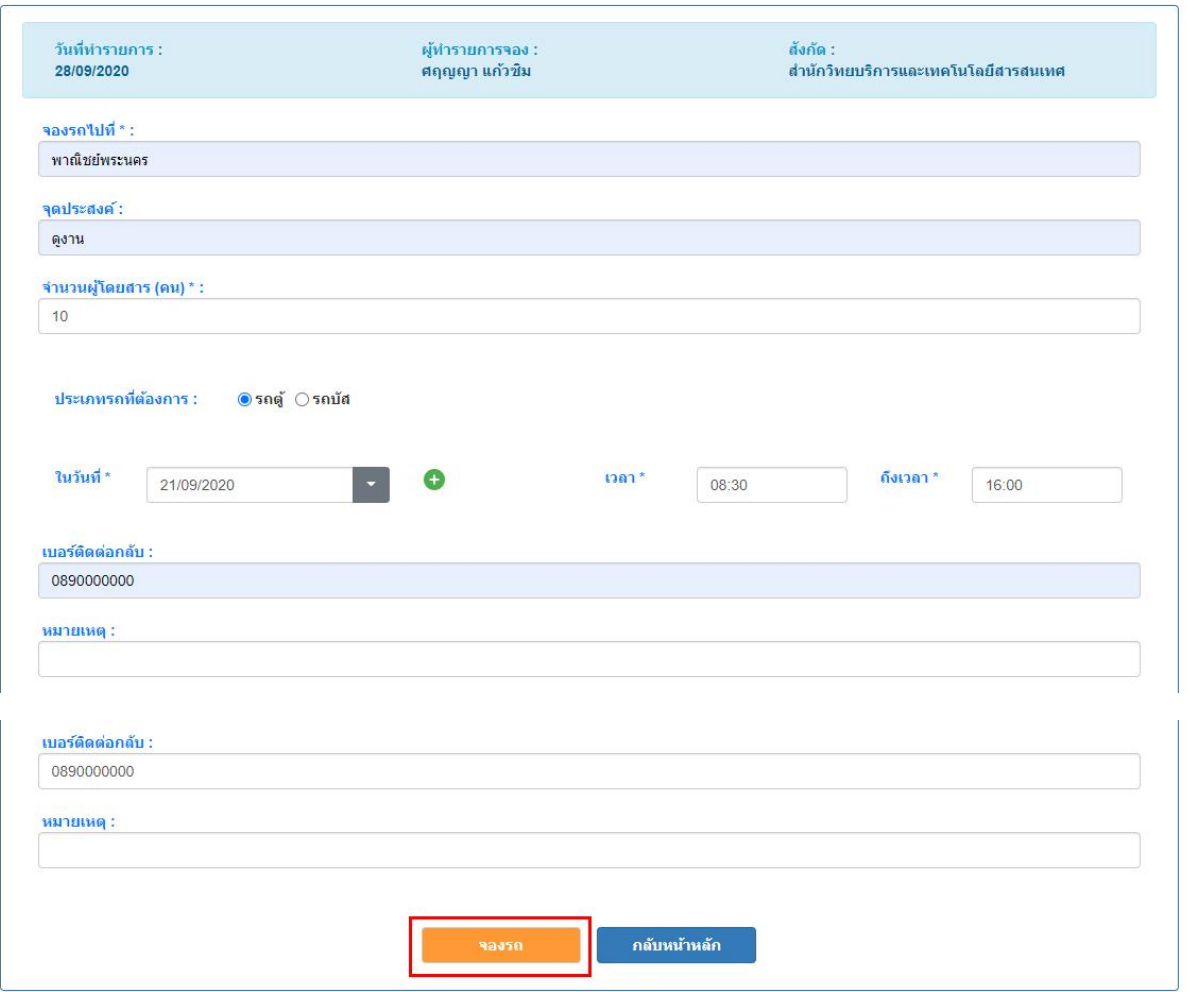

5. ระบบจะทำการสุ่มคันรถให้โดยอัตโนมัติ หากในช่วงเวลาดังกล่าวรถไม่มีรถว่าง ระบบจะขึ้นแจ้งว่าตารางไม่ว่าง แต่ หากช่วงเวลาดังกล่าวยังมีรถที่ว่าง ระบบจะบันทึกข้อมูลการจองให้ จากนั้นจะนำผู้ใช้งานไปยังหน้าถัดไปเพื่อตรวจสอบ ข้อมูลการจองอีกครั้ง โดยยังไม่แสดงหมายเลขรถให้เห็น (จะแสดงเมื่อการจองได้รับการอนุมัติแล้วเท่านั้น)

★ ใบขออนุญาตใช้รถส่วนกลาง ★

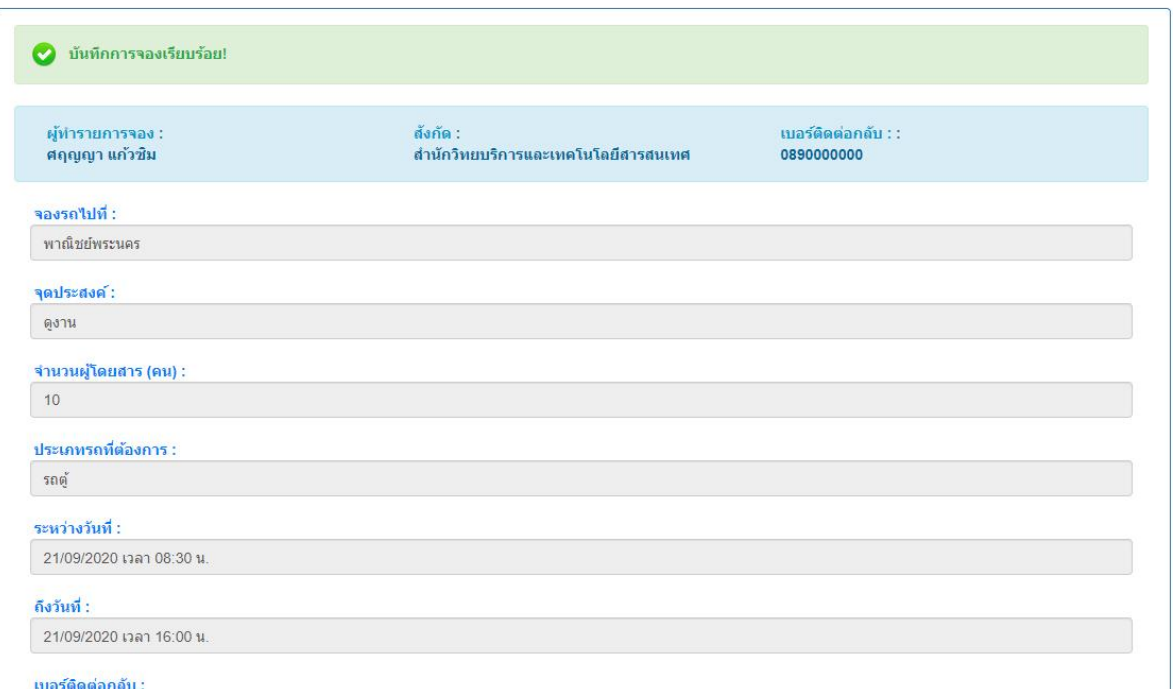

6. ผู้ใช้งานต้องการแก้ไขการจอง สามารถกดที่ปุ่ม แก้ไขรายละเอียด ได้ (แต่หากการจองผ่านขั้นตอนการอนุมัติจาก ระดับหัวหน้างานแล้ว จะไม่สามารถทำการแก้ไขรายละเอียดการจองได้อีก หากต้องการแก้ไขหรือยกเลิก ต้องแจ้งเรื่อง ไปทางกองกลางเท่านั้น)

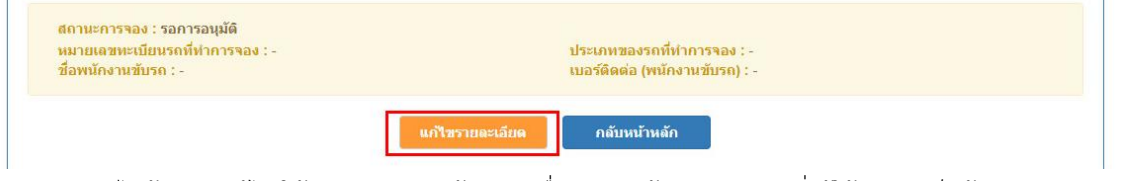

7. หากไม่ต้องการแก้ไข ให้กดปุ่ม กลับสู่หน้าหลัก เพื่อกลับสู่หน้าแสดงตาราง ซึ่งผู้ใช้งานจะเห็นข้อมูลการจองปรากฏ ในตารางตามวันและเวลาที่ทำการจองไว้ (โดยคันที่ทำการจองไว้ อาจมีการเปลี่ยนแปลงภายหลังได้)

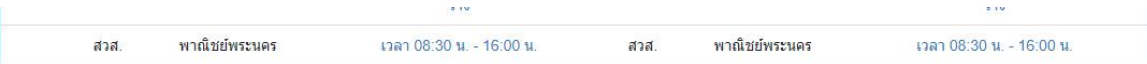

#### การดูข้อมูลการจอง

หากผู้ใช้งานต้องการดูจองรถให้ทำตามขั้นตอนดังนี้

1. กดเลือกรายการที่ต้องการจากตารางจองรถหรือจากรายการประวัติการจองรถ (จะต้องเป็นรายการจองที่ทำการ จองโดยผู้ใช้งานเองเท่านั้น)

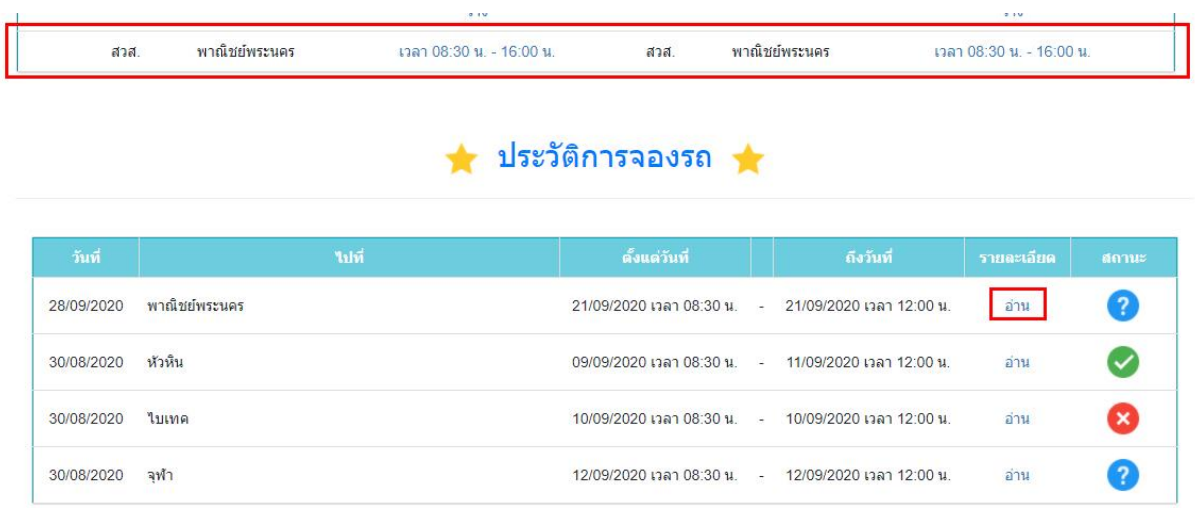

2. ระบบจะนำผู้ใช้งานไปยังหน้าแก้ไขข้อมูลการจอง ซึ่งสามารถอ่านข้อมูลการจองได้เช่นกัน

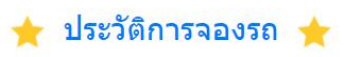

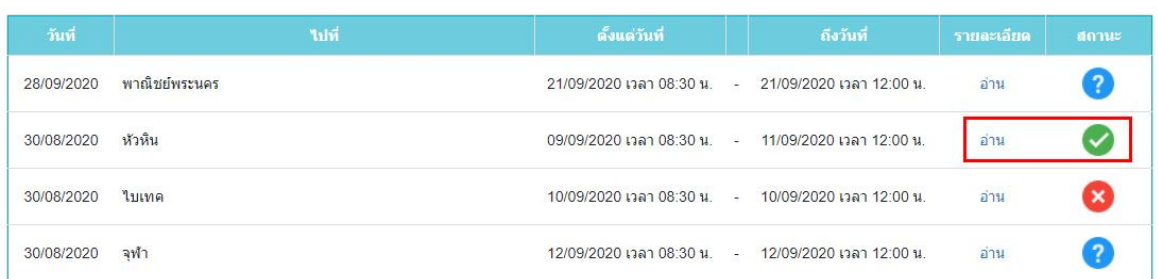

#### ★ ข้อมูลการจองรถ ★

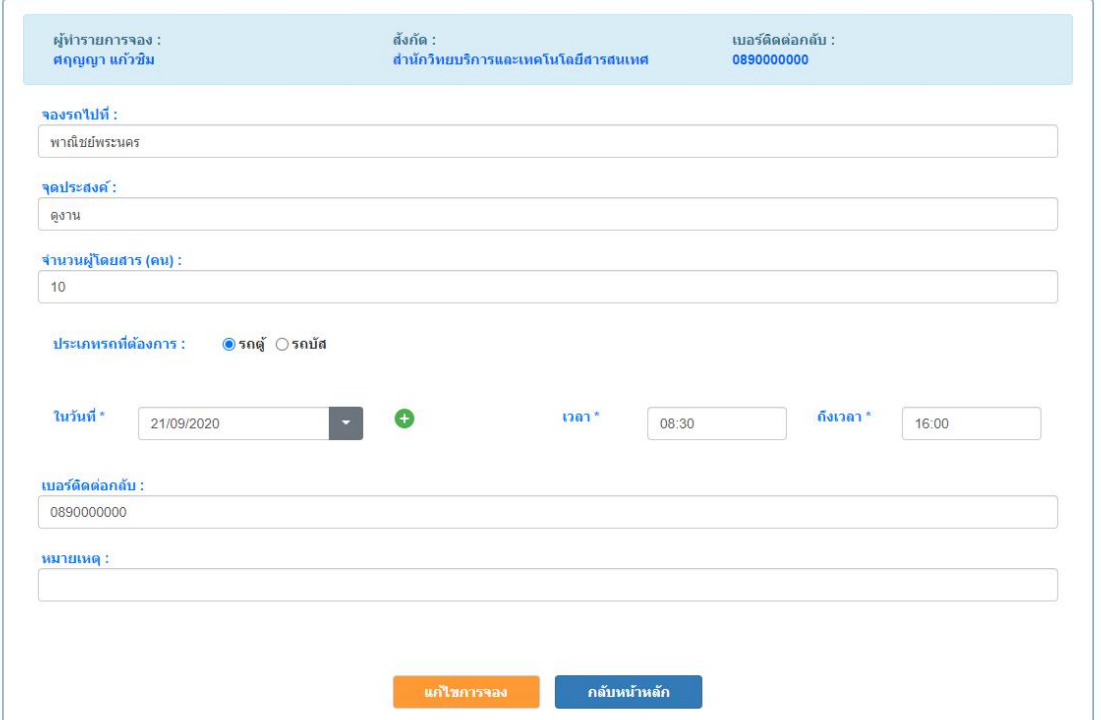

หากในข้อมูลการจองที่เลือกนั้นมีการเปลี่ยนสถานะโดยผู้อนุมัติขั้นแรกแล้ว ระบบจะพาไปยังหน้าข้อมูลการจองที่ไม่มีปุ่ม แก้ไขและปุ่มยกเลิกการจองแทน

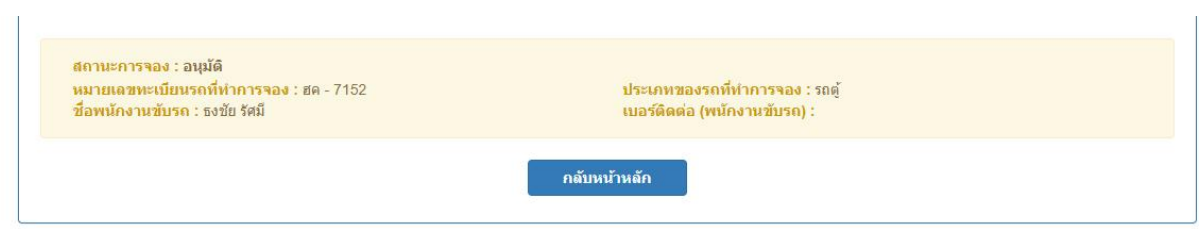

#### **โหมดการใช้งาน : ผู้อนุมัติ**

ในโหมดการใช้งานของผู้อนุมัติ จะปรากฏแถบเมนูการใช้งานหลักเพียงส่วนเดียว ดังนี้

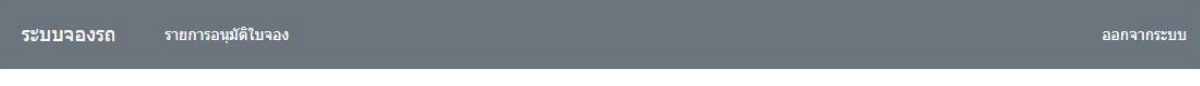

รายการอนุมัติการจอง

ในหน้าจอนี้จะแสดงรายการจองรถจากบุคลากรภายในหน่วยงาน โดยเรียงตามลำดับวันที่ทำรายการ (รายการใหม่จะอยู่ ด้านบน) ซึ่งในตารางดังกล่าวจะแสดงรายละเอียดคร่าวๆเกี่ยวกับการจองรถเอาไว้ พร้อมขึ้นสัญลักษณ์เกี่ยวกับสถานะการจอง เอาไว้

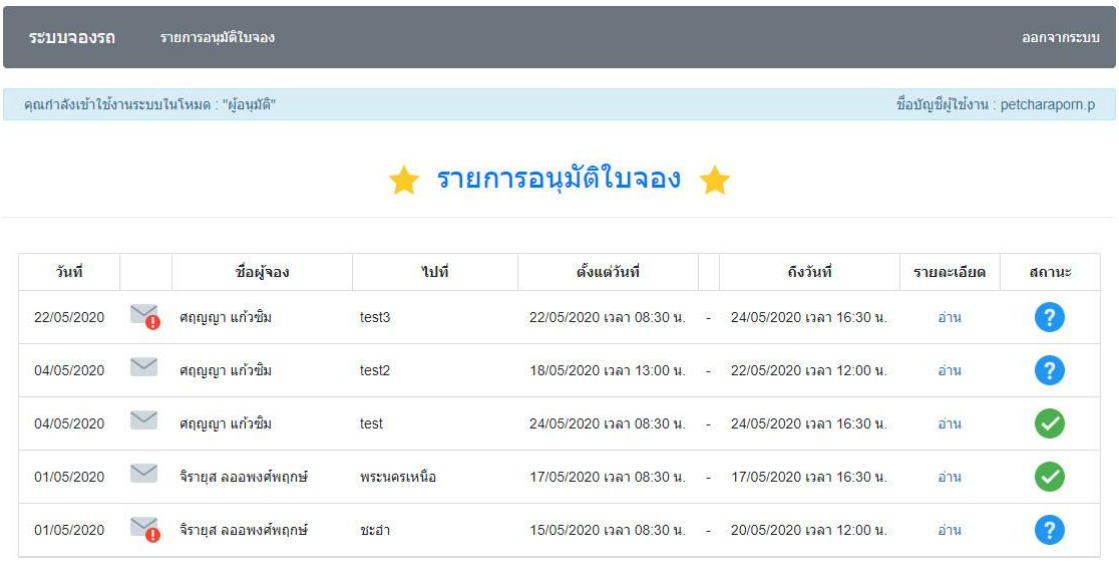

 $\checkmark$ 

หากข้อมูลการจองนั้นยังไม่เคยคลิกเข้าไปอ่านมาก่อน จะขึ้นรูป และหากเคยอ่านมาแล้วจะขึ้นรูป

#### การอนุมัติการจอง

หากผู้ใช้งานต้องการอนุมัติการจองรถให้ทำตามขั้นตอนดังนี้

1. กดเลือกรายการที่ต้องการเปลี่ยนสถานะการอนุมัติจากตาราง โดยกดที่คำว่า อ่าน

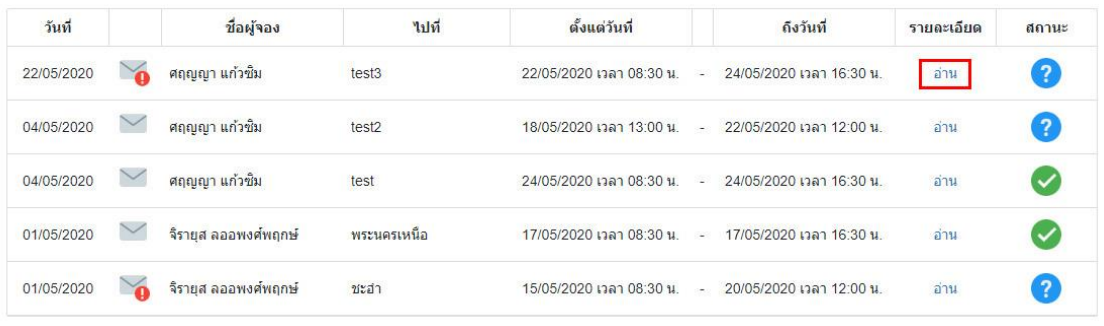

2. ระบบจะนำผู้ใช้งานไปยังหน้าแสดงข้อมูลการจอง โดยที่ส่วนล่างจะมีตัวเลือกให้ทำการเปลี่ยนสถานะและปุ่มบันทึก

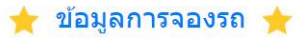

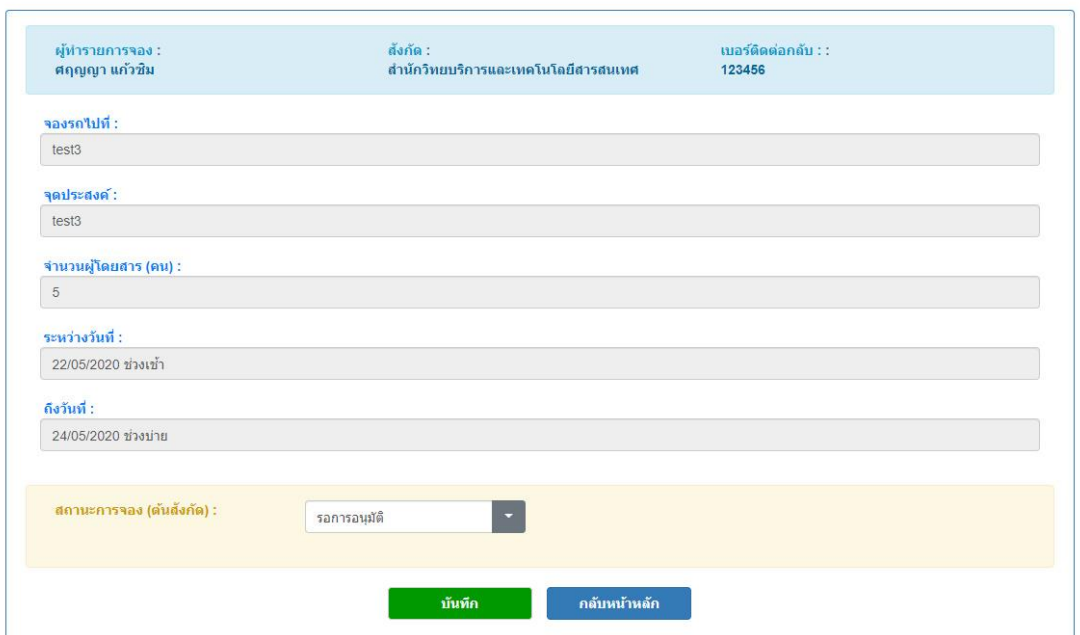

3. ท าการอ่านรายละเอียดการจองและเลือกสถานะการอนุมัติที่ต้องการ จากนั้นให้กดปุ่ม บันทึก

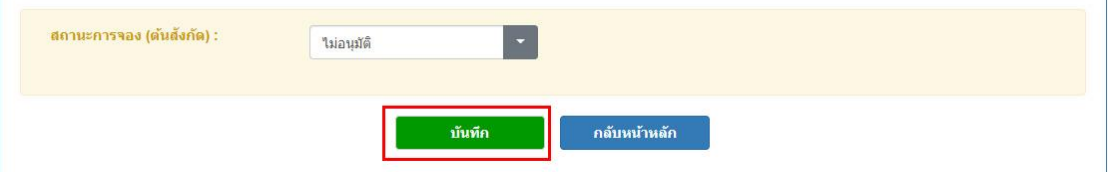

4. ระบบจะทำการเปลี่ยนสถานะการอนุมัติให้ และขึ้นข้อความบันทึกสำเร็จ

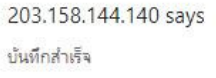

5. เมื่อกลับไปสู่หน้ารายการอนุมัติการจอง จะพบสถานะการอนุมัติการจองที่เปลี่ยนไป

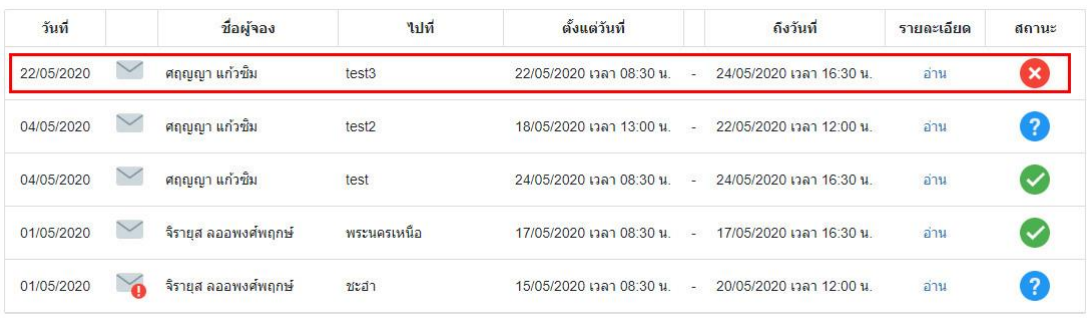

# คู่มือระบบจองห้องประชุม

ส่วนของผู้ใช้งาน

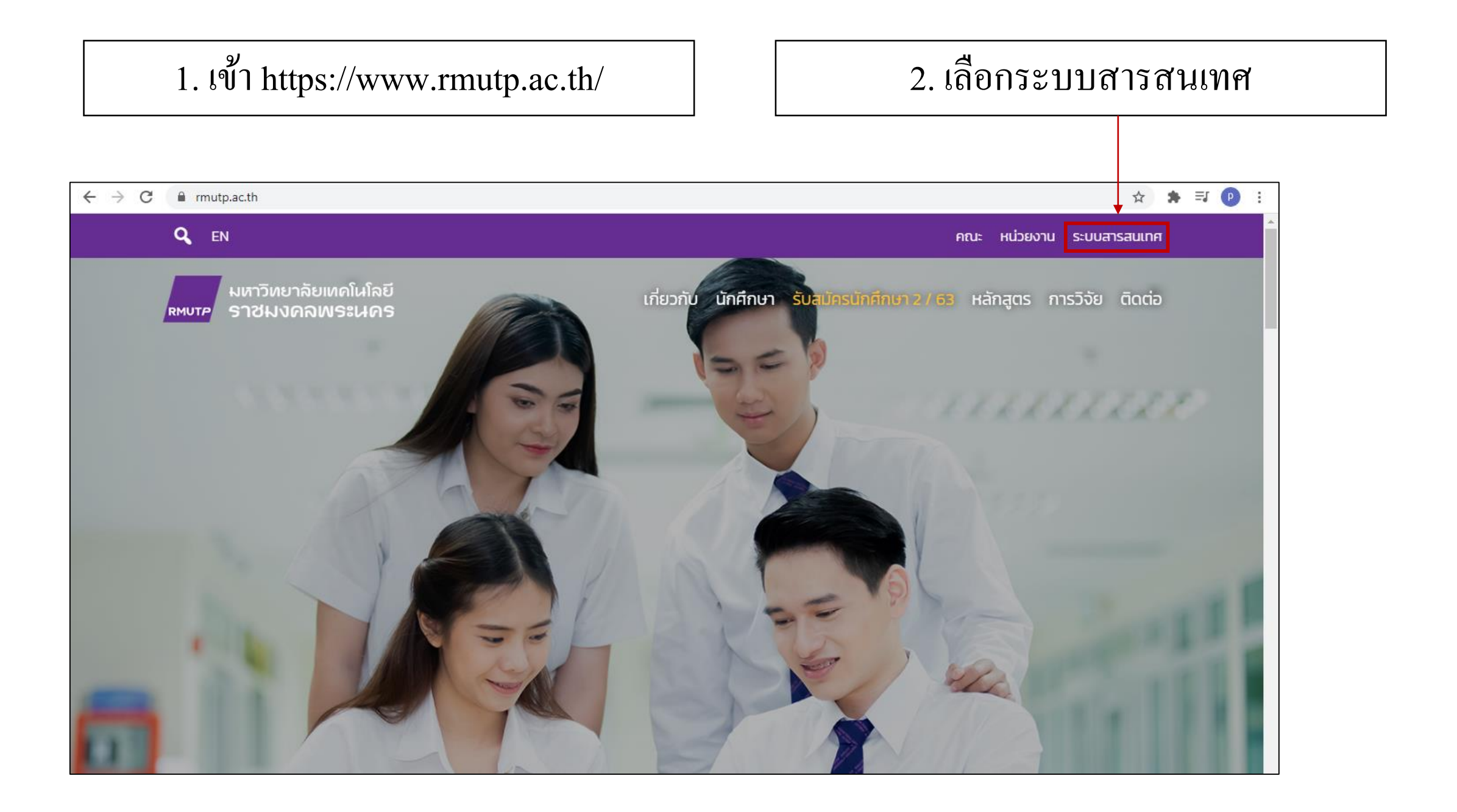

# 3. พิ ม พ ค์ า ว า่ 'ระบบจองห้องประชุม'  $\overline{\mathcal{L}}$ ในช่องค้นหาระบบสารสนเทศ

# 4. เลือกระบบจองห้องประชุม

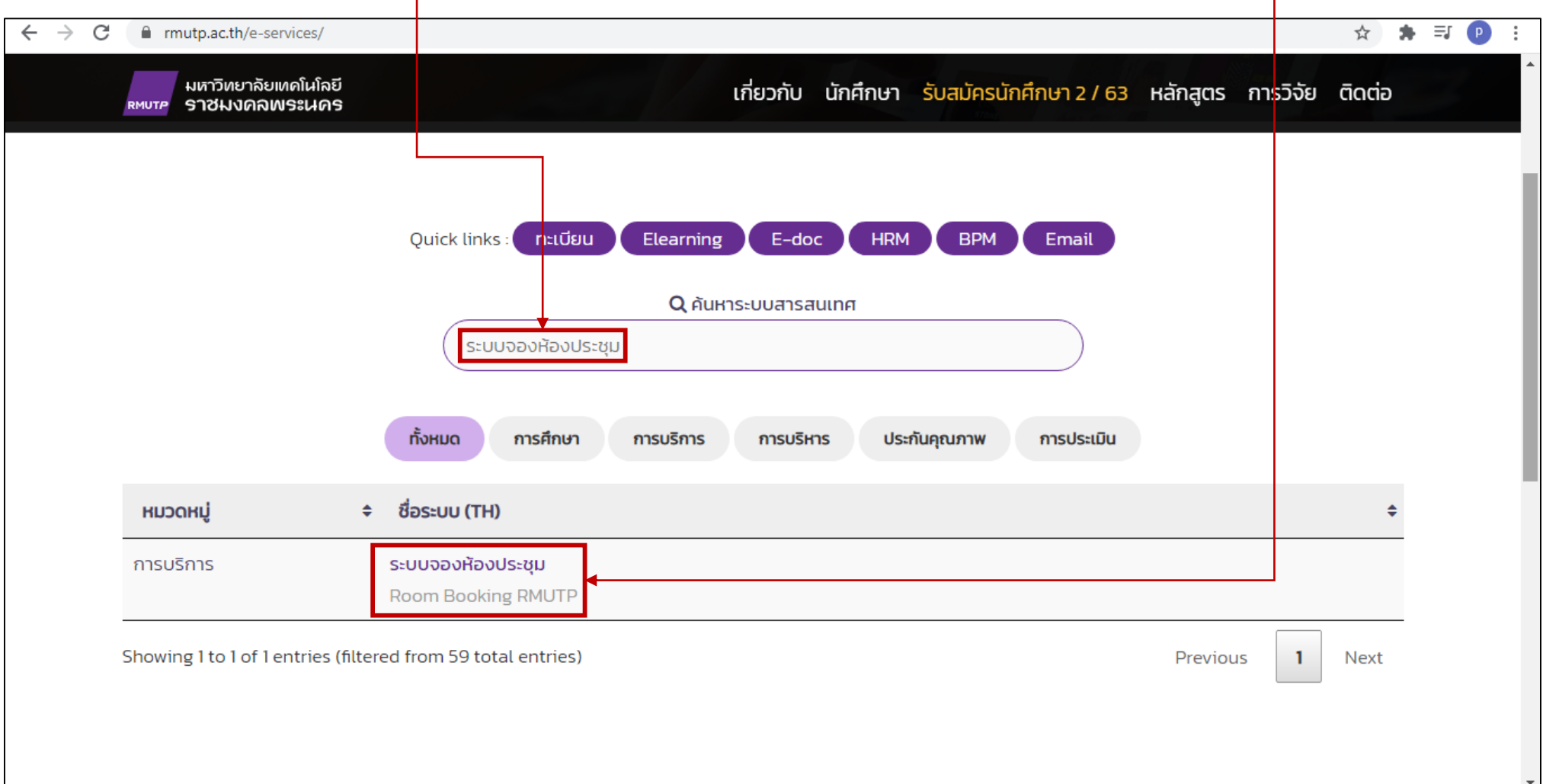

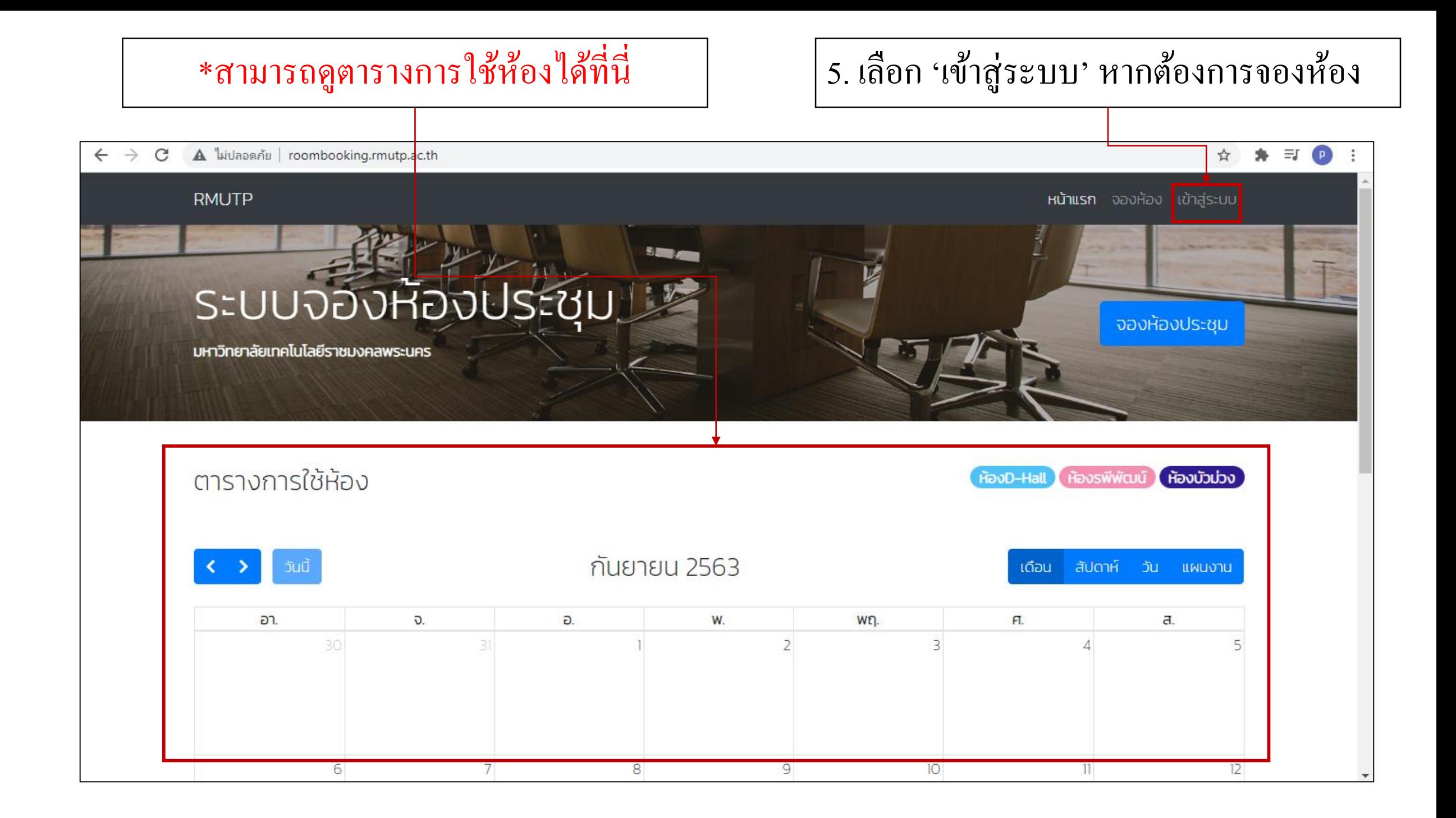

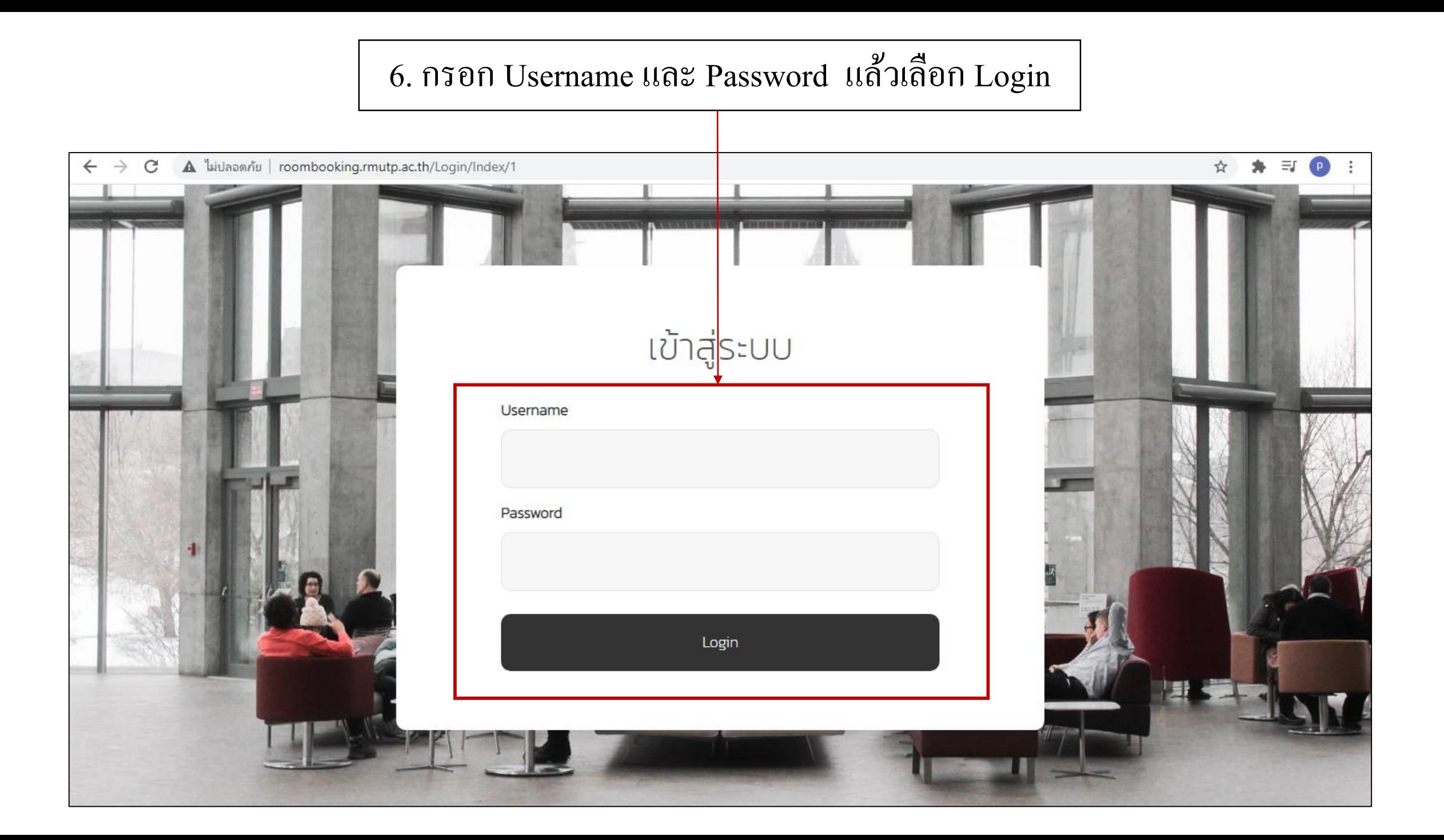

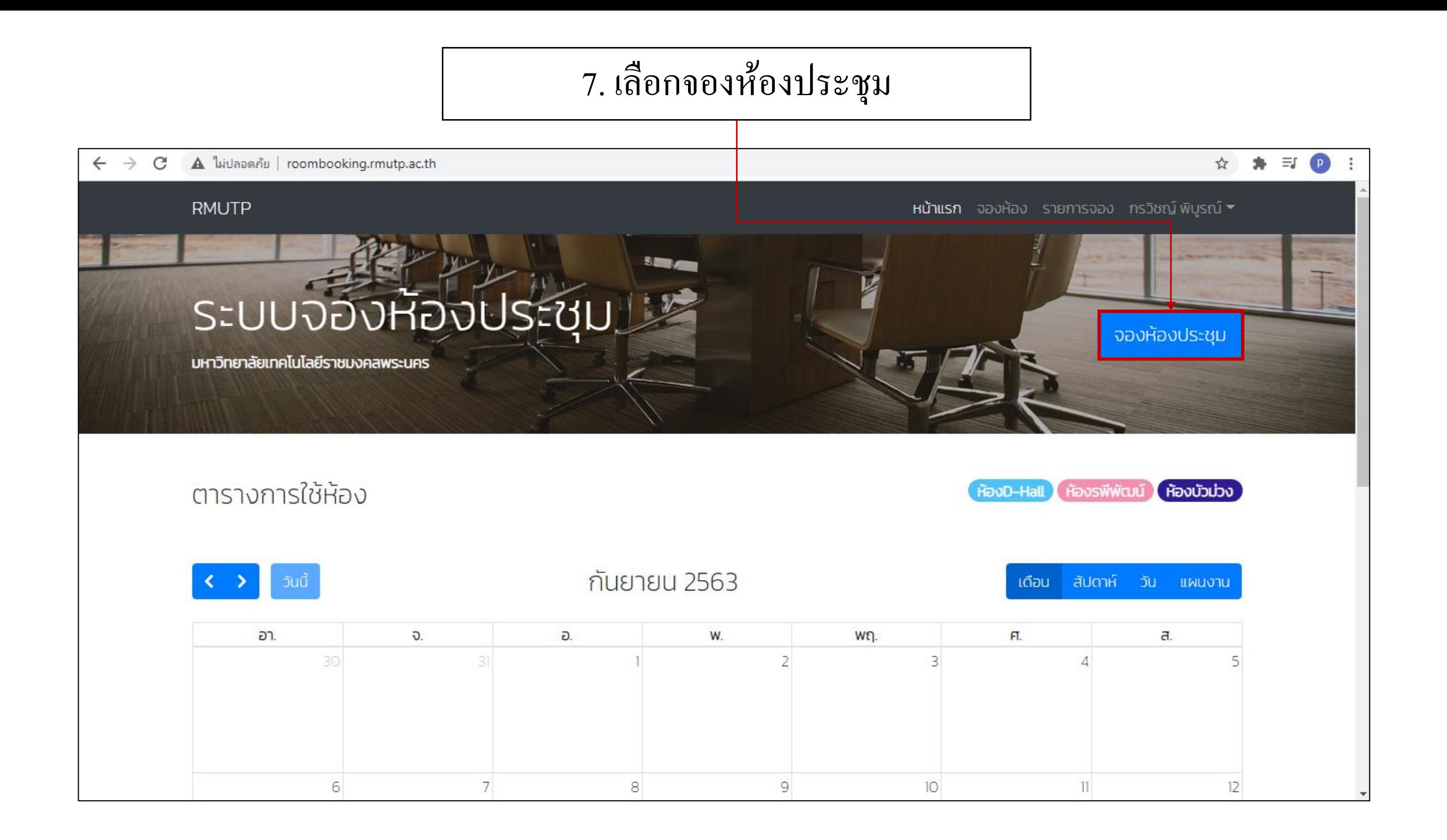

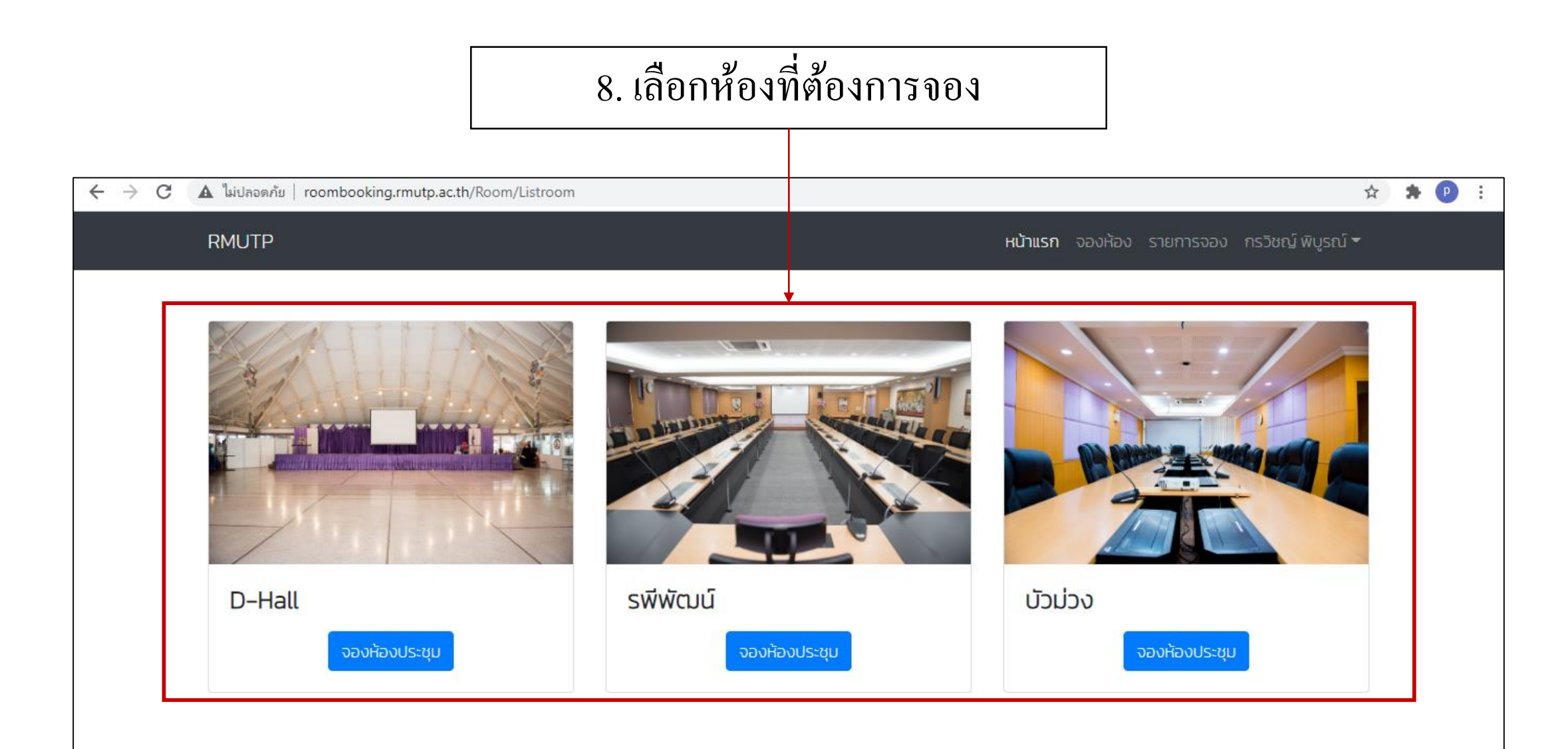

O 2018 Rajamangala University of Technology Phra Nakhon. All Rights Reserved.

# 9. กรอกแบบฟอร์ม (1)

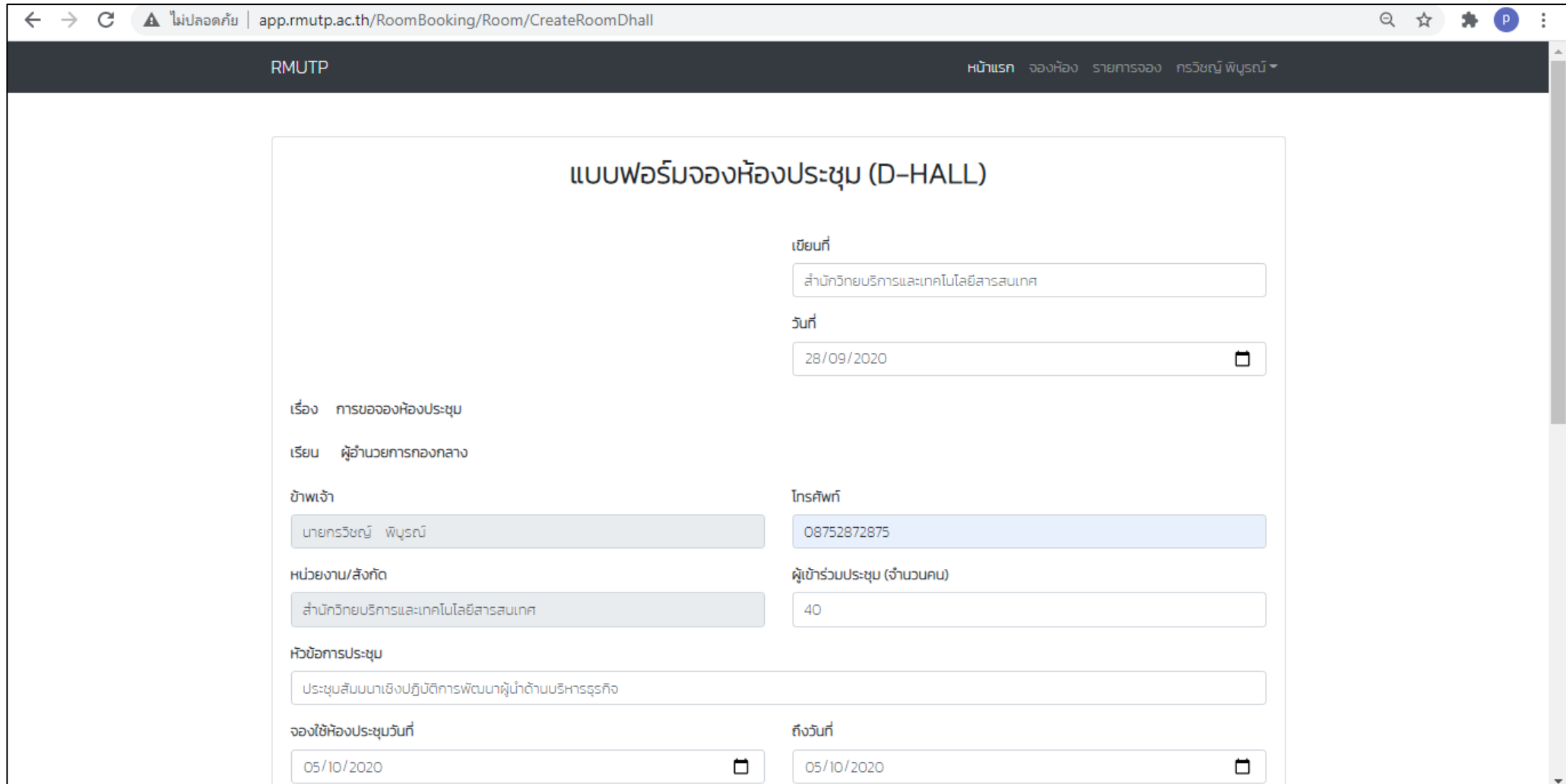

# 9. กรอกแบบฟอร์ม (2)

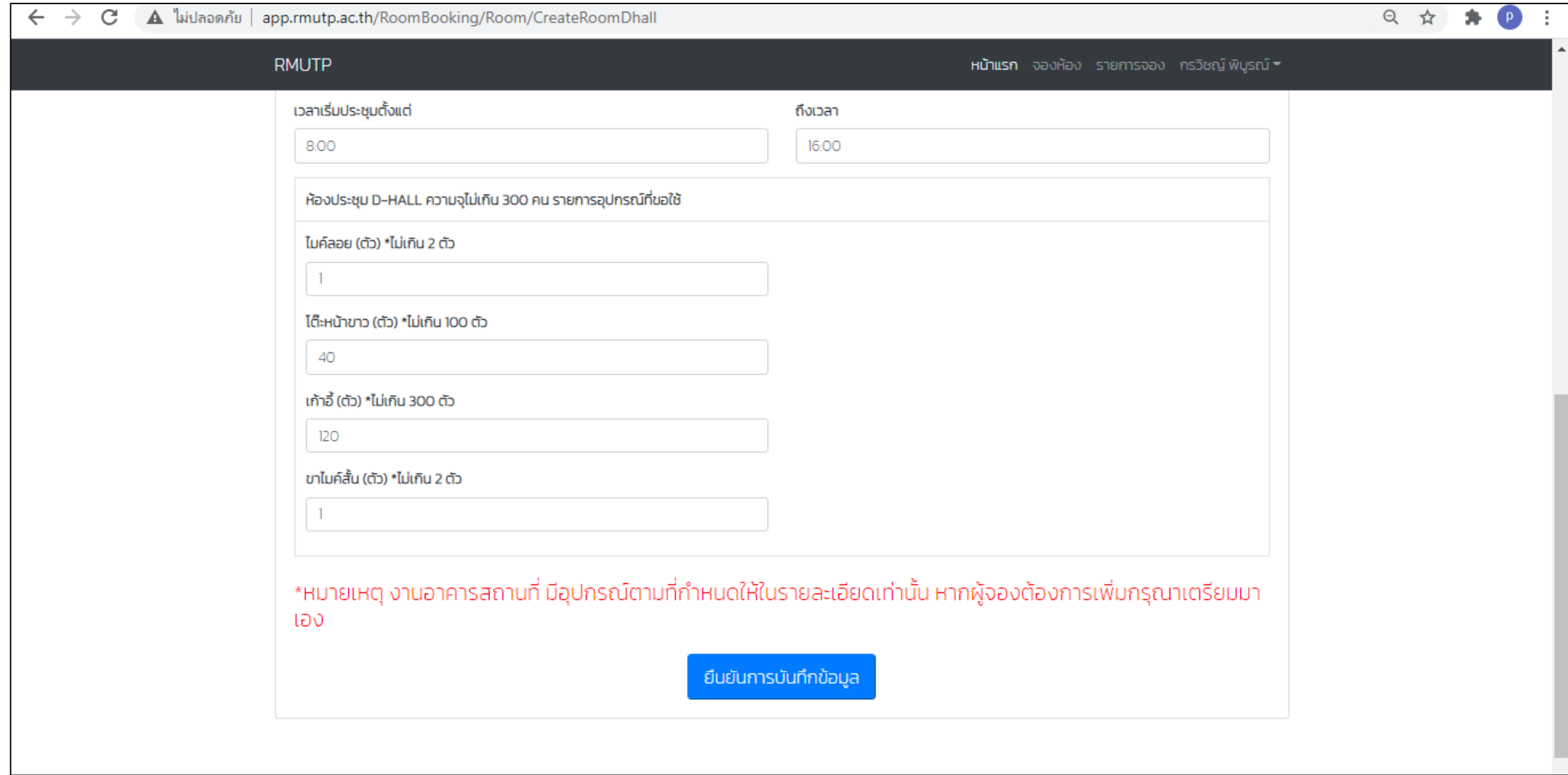

#### \* หากวันที่ทำการจองได้มีการยื่นขออนุมัติอยู่แล้ว  $\overline{\mathbb{C}}$  $\frac{c}{c}$ ่ จะไม่สามารถทำการยื่นขออนุมัติได้ ֦֘<u>֘</u><br>֧֚֝  $\overline{\mathbb{C}}$  $\frac{c}{c}$

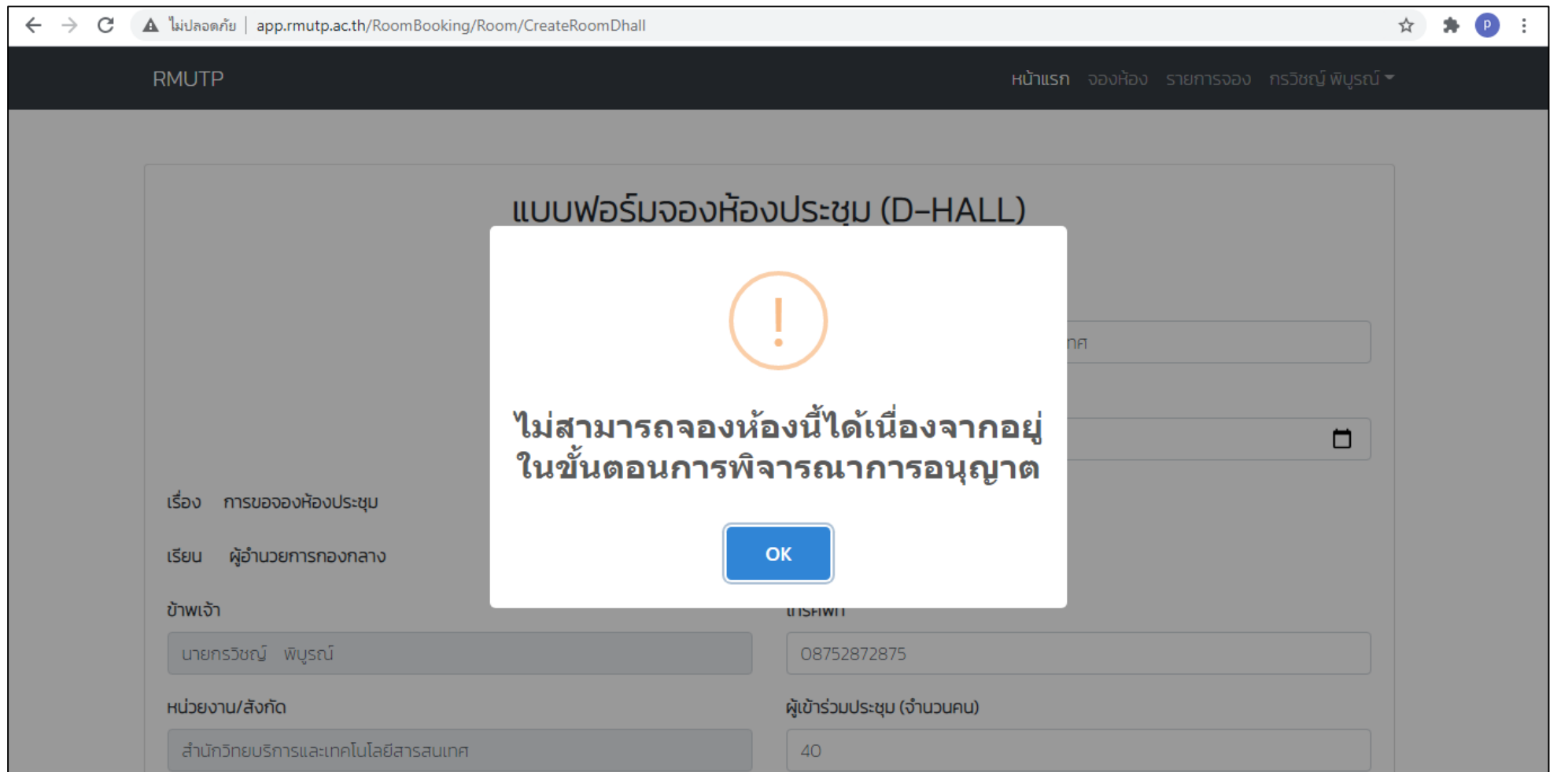

#### \* หากไม่พบปัญหาในข้อมูลที่กรอกและไม่มีการยื่นขออนุมัติทับซ้อนกับ ่<br>2 ่<br>.  $\frac{c}{c}$ ผู้อื่นหน้าจอจะขึ้นว่า 'บันทึกข้อมูลสำเร็จ' ่<br>.<br>.

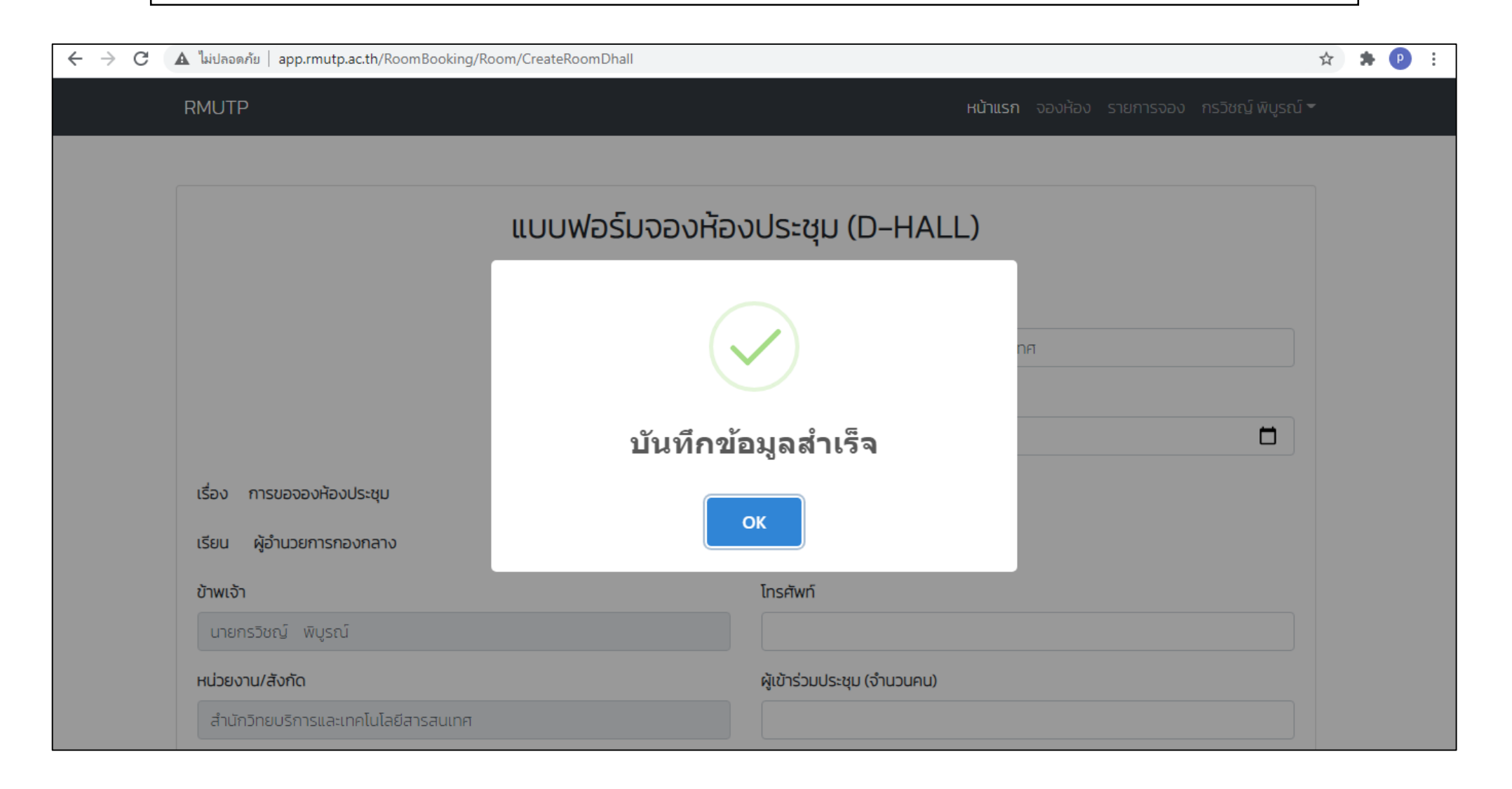

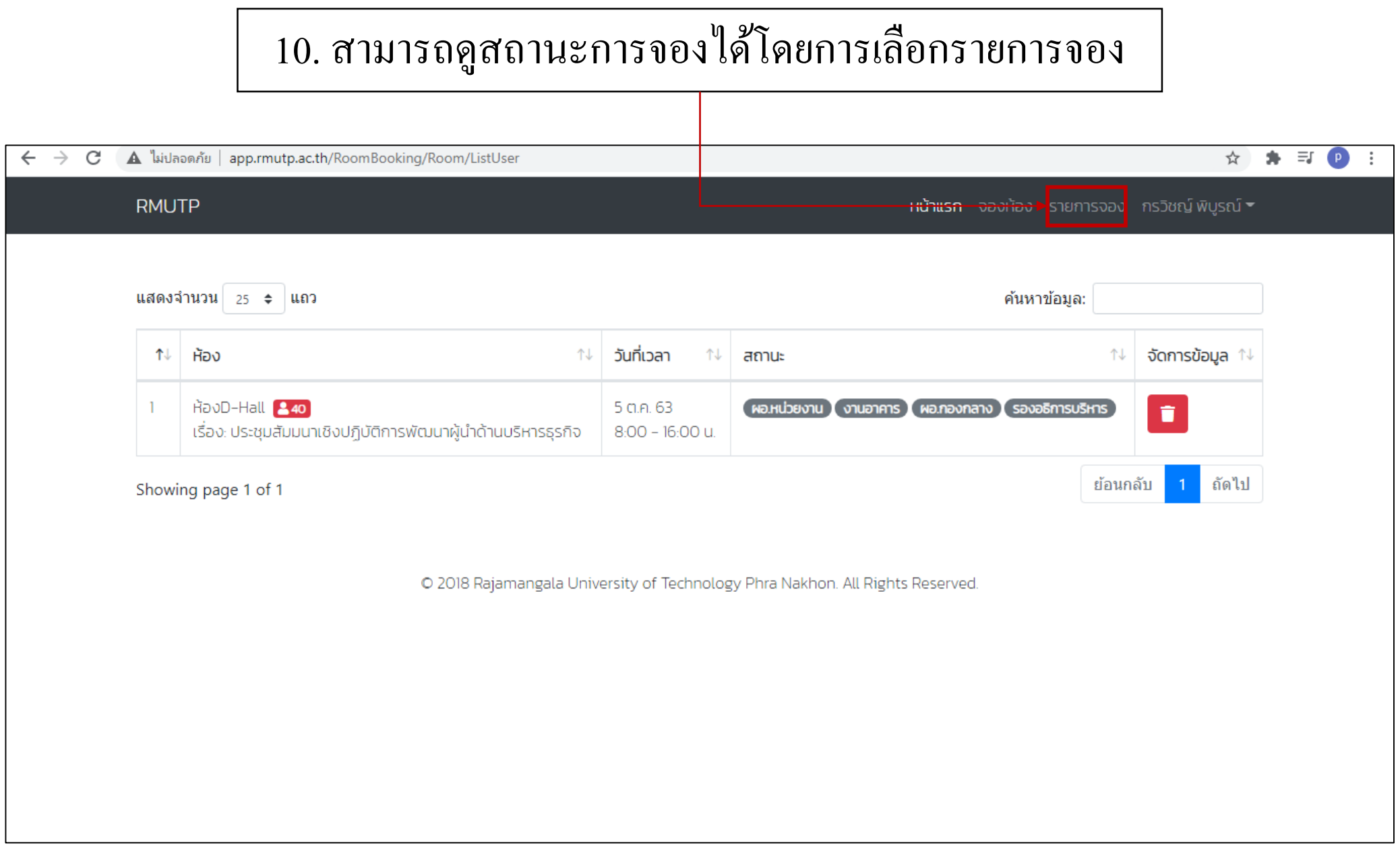

![](_page_49_Figure_0.jpeg)

# \*ตัวอย่างการลบการจองห้องประชุม

![](_page_50_Picture_1.jpeg)

# \*สถานะ

![](_page_51_Picture_1.jpeg)

$$
\boxed{\vec{a}}\mathsf{iv1} = \mathsf{sooyu\vec{v}\vec{v}}
$$

\*ผอ.หน ่ วยงาน ค ื อผอ.หน ่ วยงานของผท ู ้ี่กดขอจองหอ ้ งประชุม

# \*ผู้อนุมัติที่อยู่หลังสุดคือผู้ที่มีอำนาจเด็ดขาดในการอนุมัติ

![](_page_52_Picture_4.jpeg)

#### \*เมื่อผู้อนุมัติที่อยู่หลังสุดอนุมัติ จะถือใด้ว่ากำหนด  $\frac{c}{c}$ ่<br>.  $\overline{\mathbf{S}}$  $\frac{c}{c}$ ่<br>.<br>.  $\overline{1}$ การณ์รับการอนุมัติ และจะถูกบันทึกลงในปฏิทิน

### คลิกเพื่อดูรายละเอียด กำหนดการณ์  $\overline{\mathcal{L}}$ ์

![](_page_53_Picture_93.jpeg)

# \*รายละเอียดของกำหนดการณ์ในวันนั้น

![](_page_54_Picture_4.jpeg)

ส่วนของผู้อนุมัติ

![](_page_56_Picture_12.jpeg)

# หน้าจออนุมัติ

![](_page_57_Picture_9.jpeg)

. .

ส่วนของผู้ดูแลระบบ (งานอาคาร)

![](_page_59_Picture_34.jpeg)

# หน้าจออนุมัติ (ของผู้ดูแลระบบ)

![](_page_60_Picture_7.jpeg)

# หน้าจอแก้ไขข้อมูล (ของผู้ดูแลระบบ)

![](_page_61_Picture_22.jpeg)